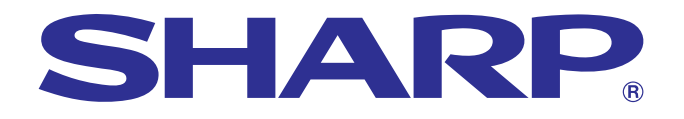

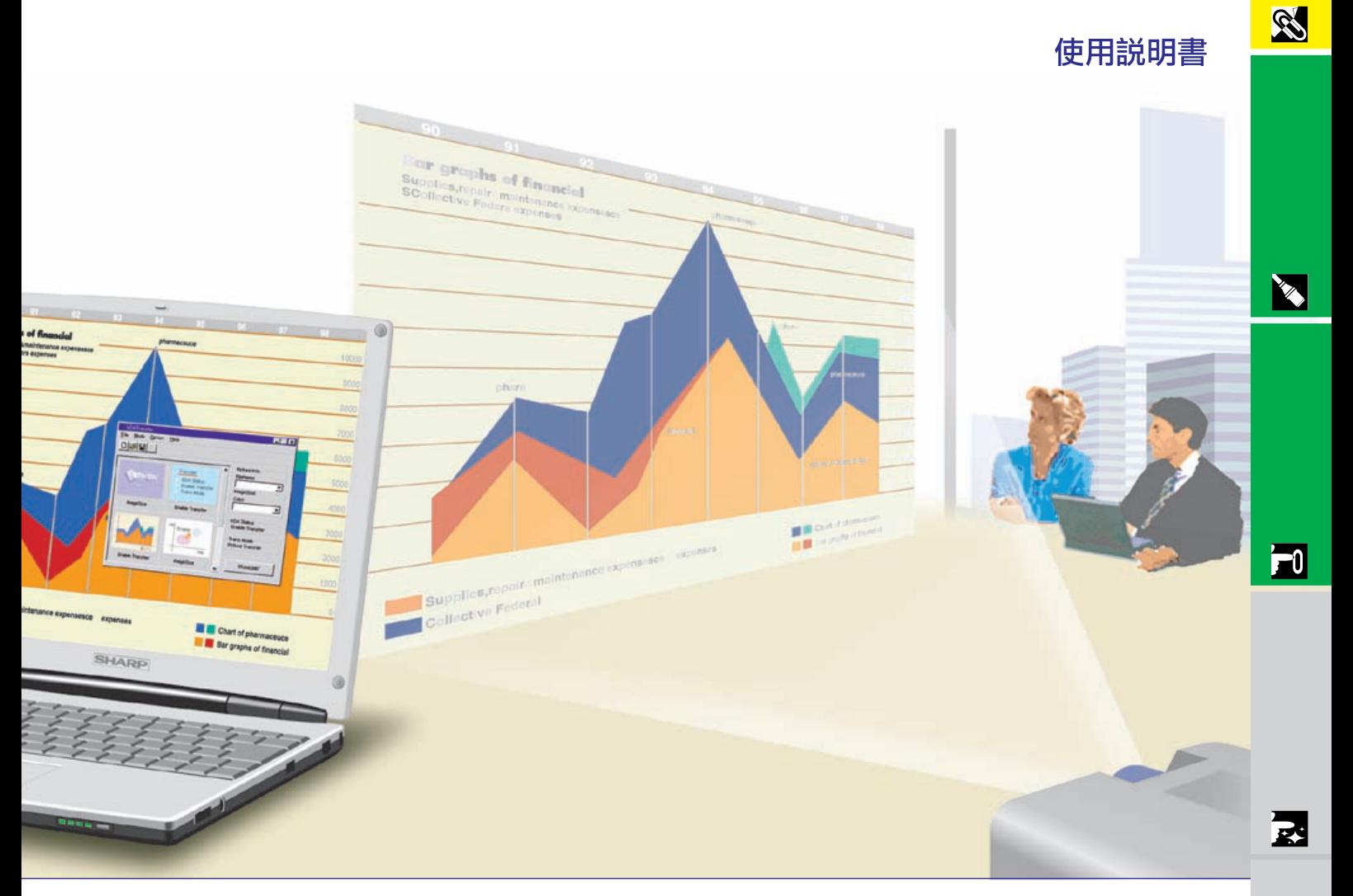

# 型號 **XG-NV7XM**

### 數碼多媒體投影機

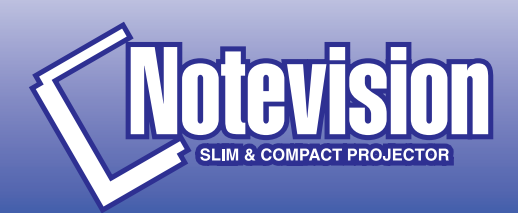

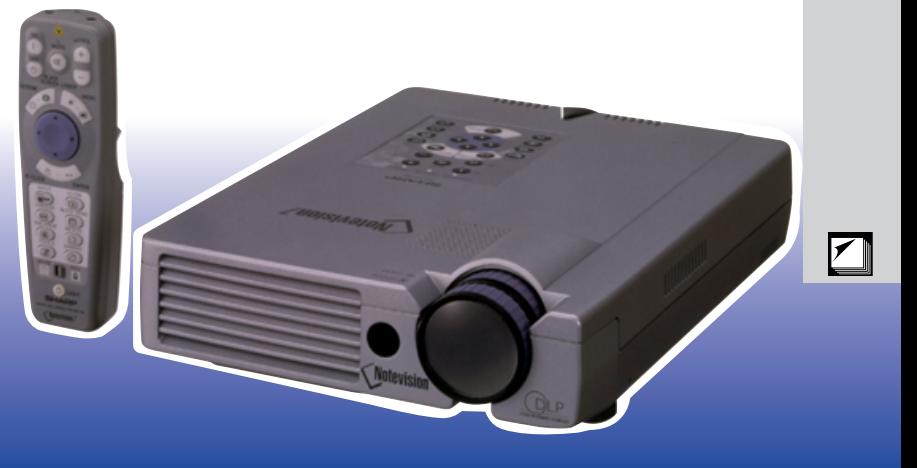

型號: **XG-NV7XM**

<span id="page-1-0"></span> $10\,$  " "

 $\boxed{\square \times D}$ 

**SHARP** 

# $\alpha$

1.  $\blacksquare$ 

<span id="page-2-0"></span> $\mathscr{B}$ 

- $2.$
- $3.$
- $4.$
- $5.$
- $6.$
- $7.$
- $8.$
- $9.$
- $10.$
- $11.$
- $12.$  $13.$
- $14.$
- $15.$
- $16.$

#### $17.$ SHARP

- $a.$  $\mathbf b$ .
- c.
- $d.$
- e. 當投影機摔落在地或者機殼被損壞時。
	- f.  $\blacksquare$
- $18.$ SHARP
- 
- 19.  $\blacksquare$ 
	- a. 2  $b.$  3
	- b.  $3$

**ES** 

<span id="page-3-0"></span>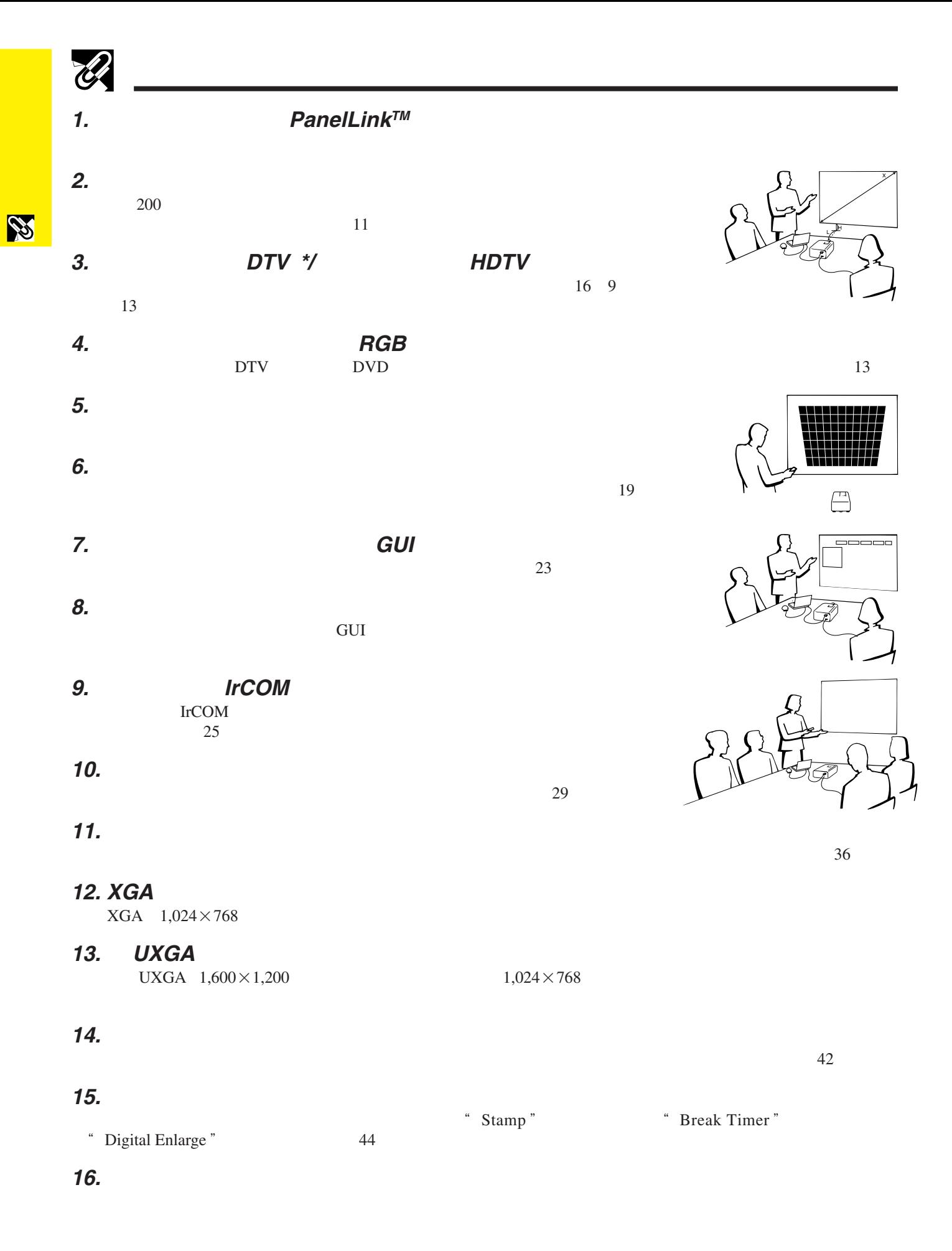

 $*$  by DTV  $\blacksquare$ 

# $\mathscr{B}$

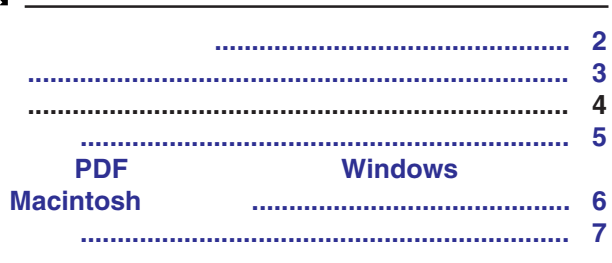

### **A**

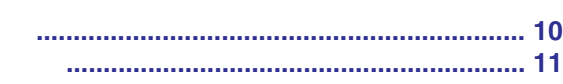

### $R_{-}$

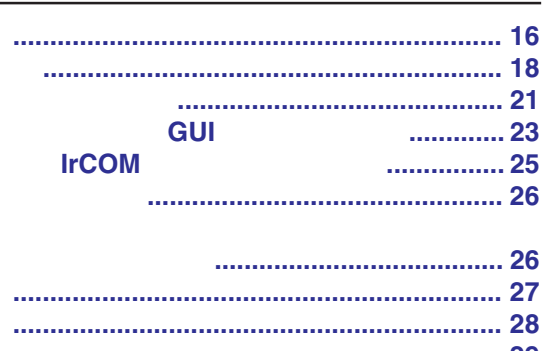

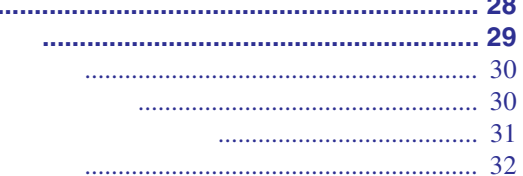

#### $\mathbf{A}$  $\overline{I}$  $\overline{I}$

#### **Kensington**

#### $\overline{\bm{\nabla}}$

 $\sum_{i=1}^{n}$ 

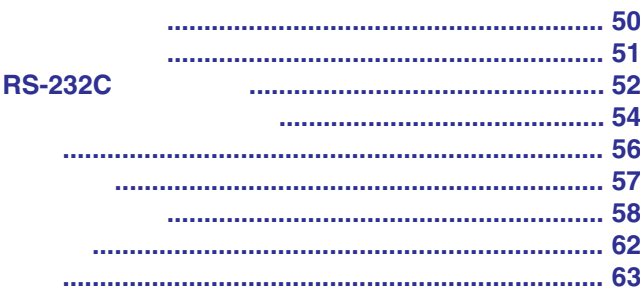

 $\blacksquare$ 

 $\blacktriangledown$ 

國

**RS** 

**ARCHITECT** 

F0

 $\odot$  4

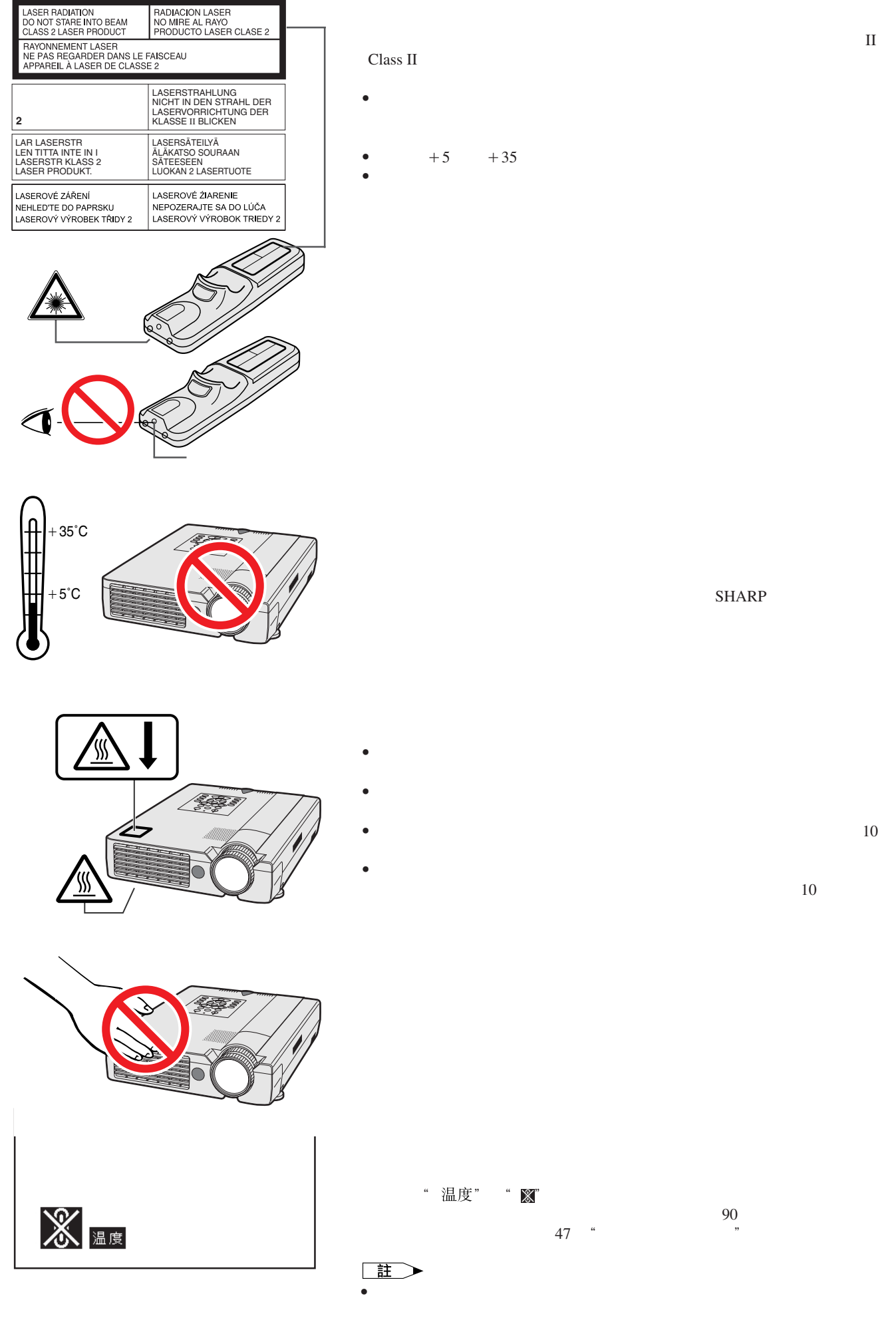

N

<span id="page-5-0"></span> $\mathscr{C}$ 

<span id="page-6-0"></span>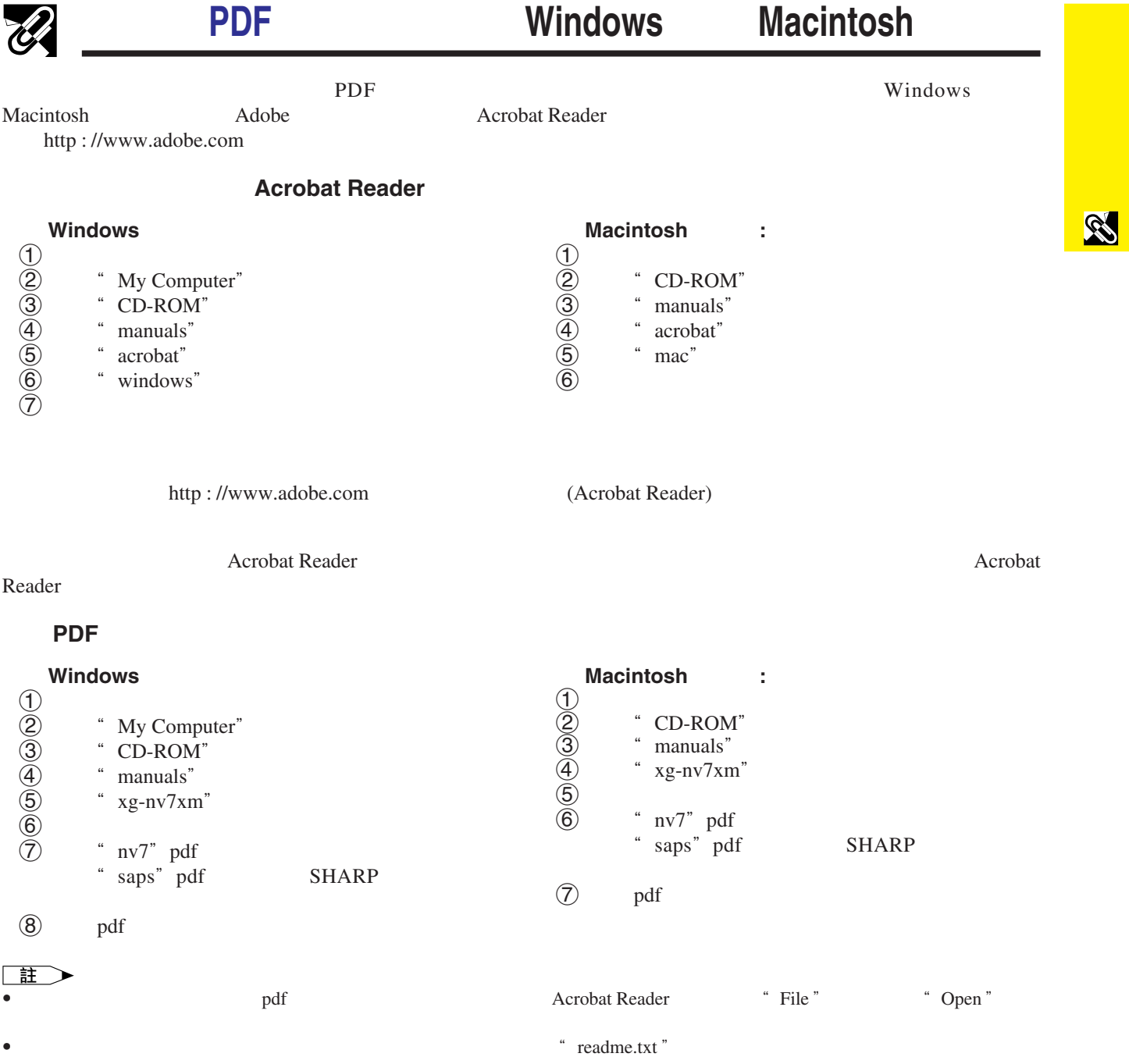

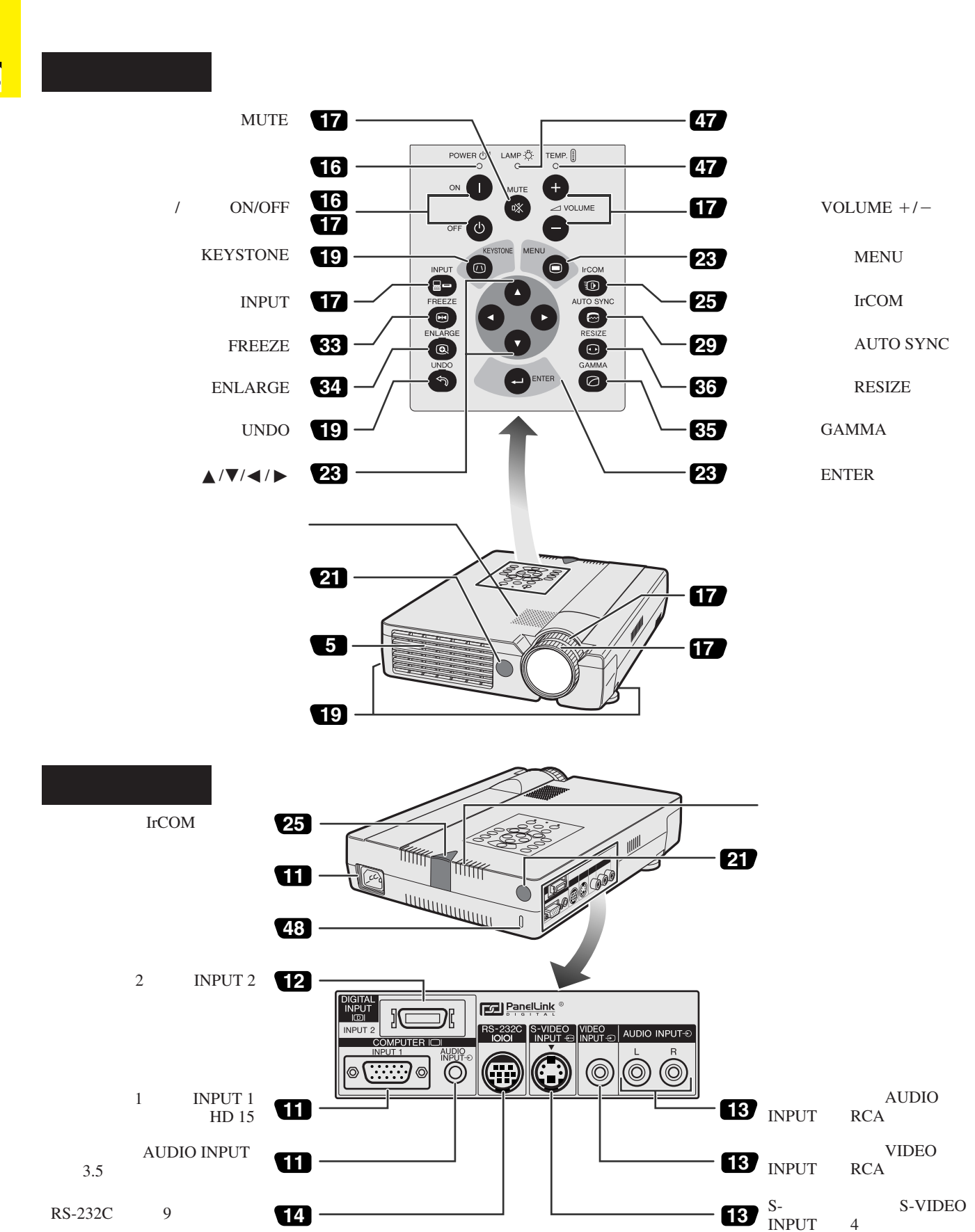

S

<span id="page-7-0"></span> $\mathscr{U}$ 

**7**

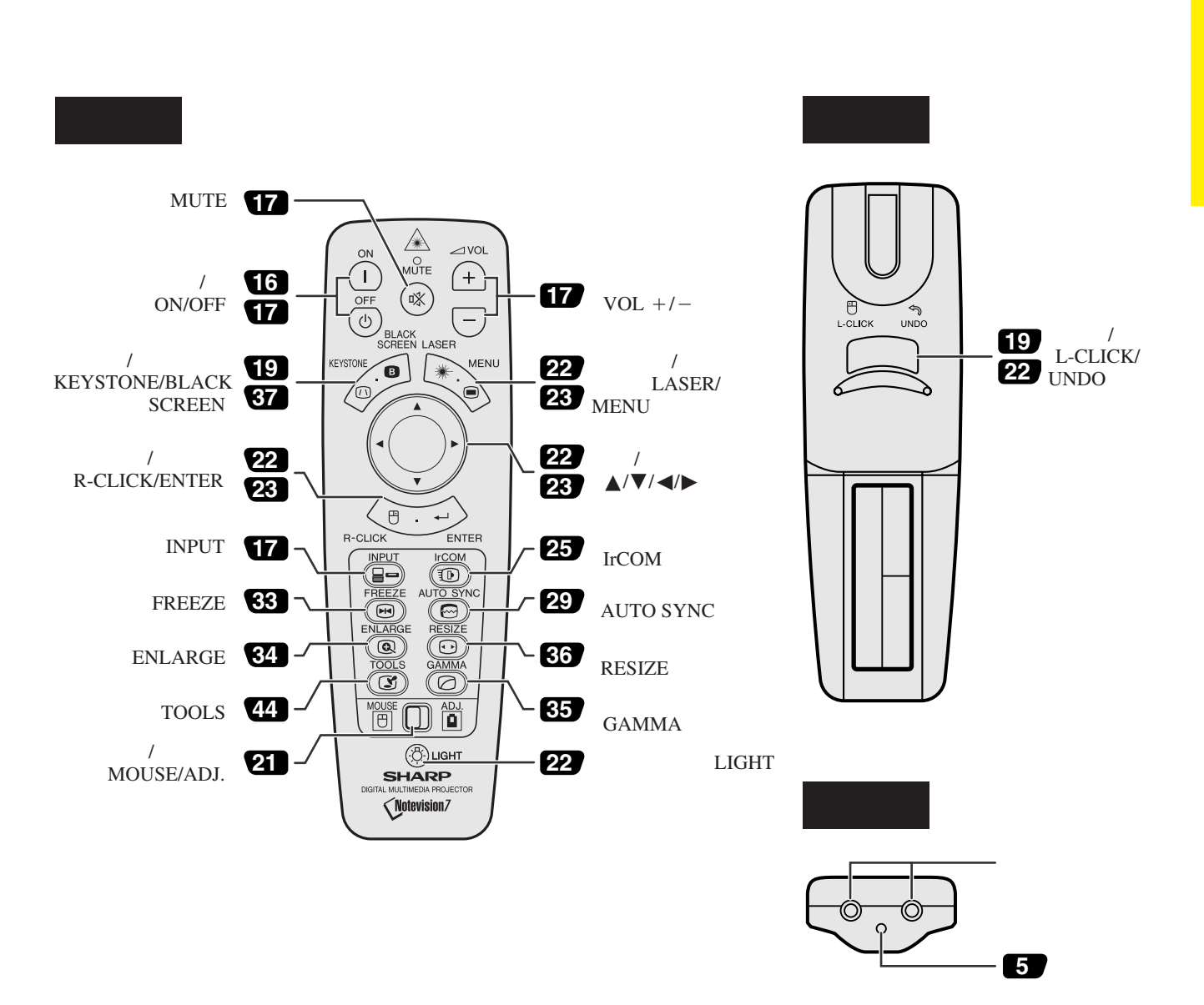

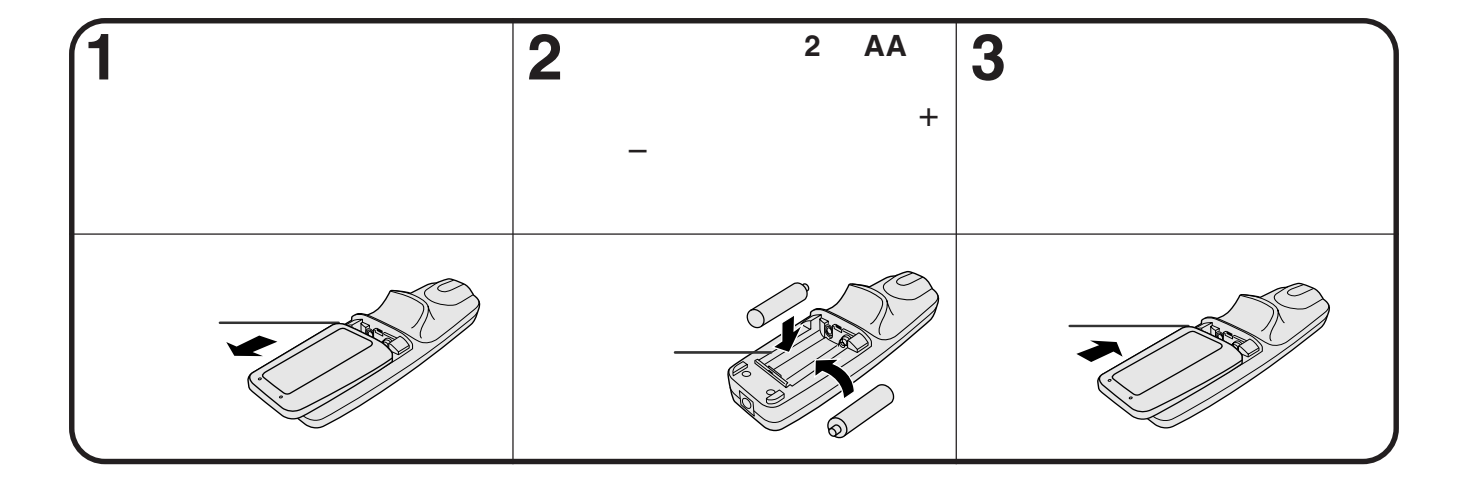

**R** 

<span id="page-9-0"></span>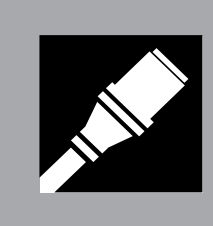

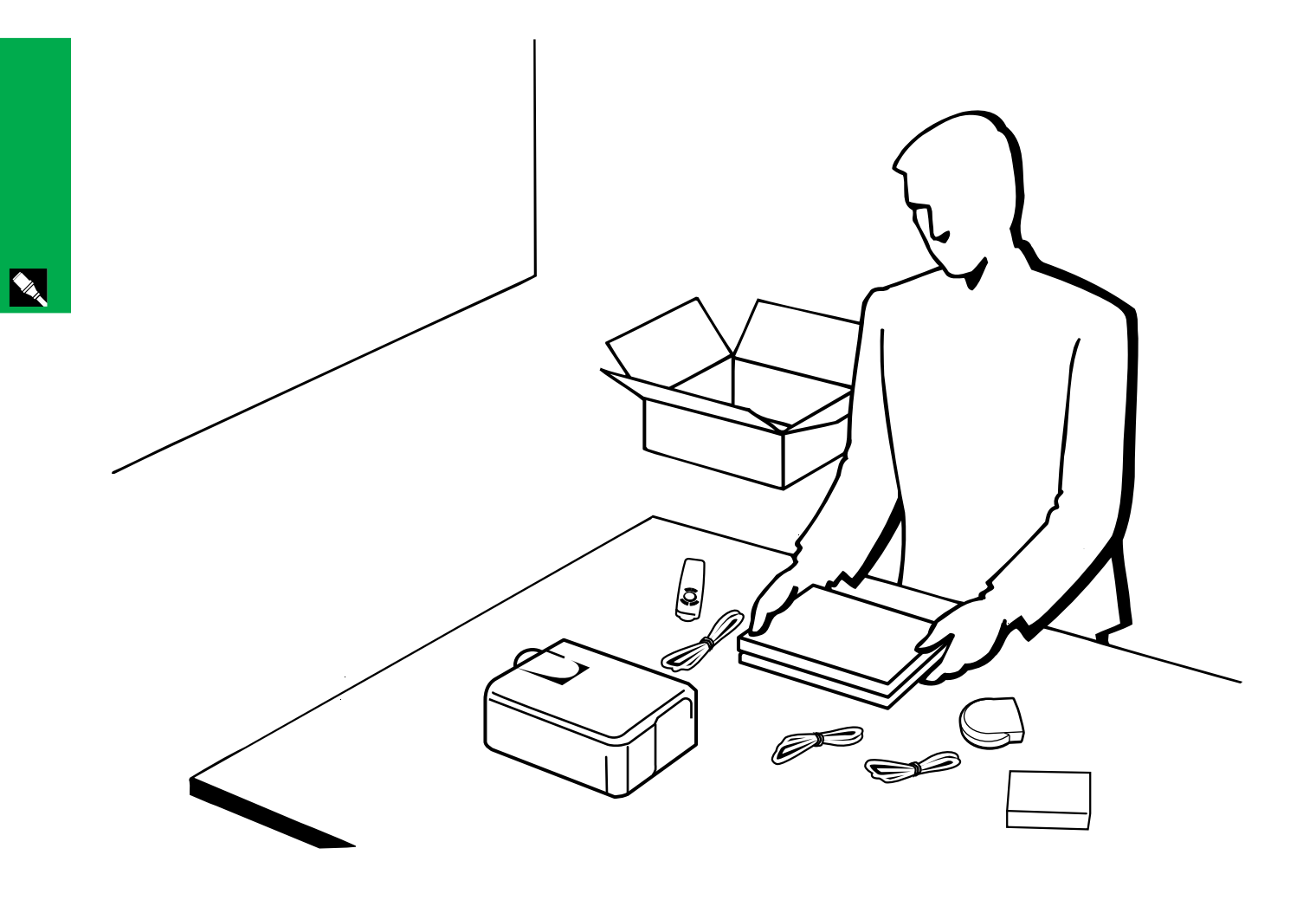

<span id="page-10-0"></span>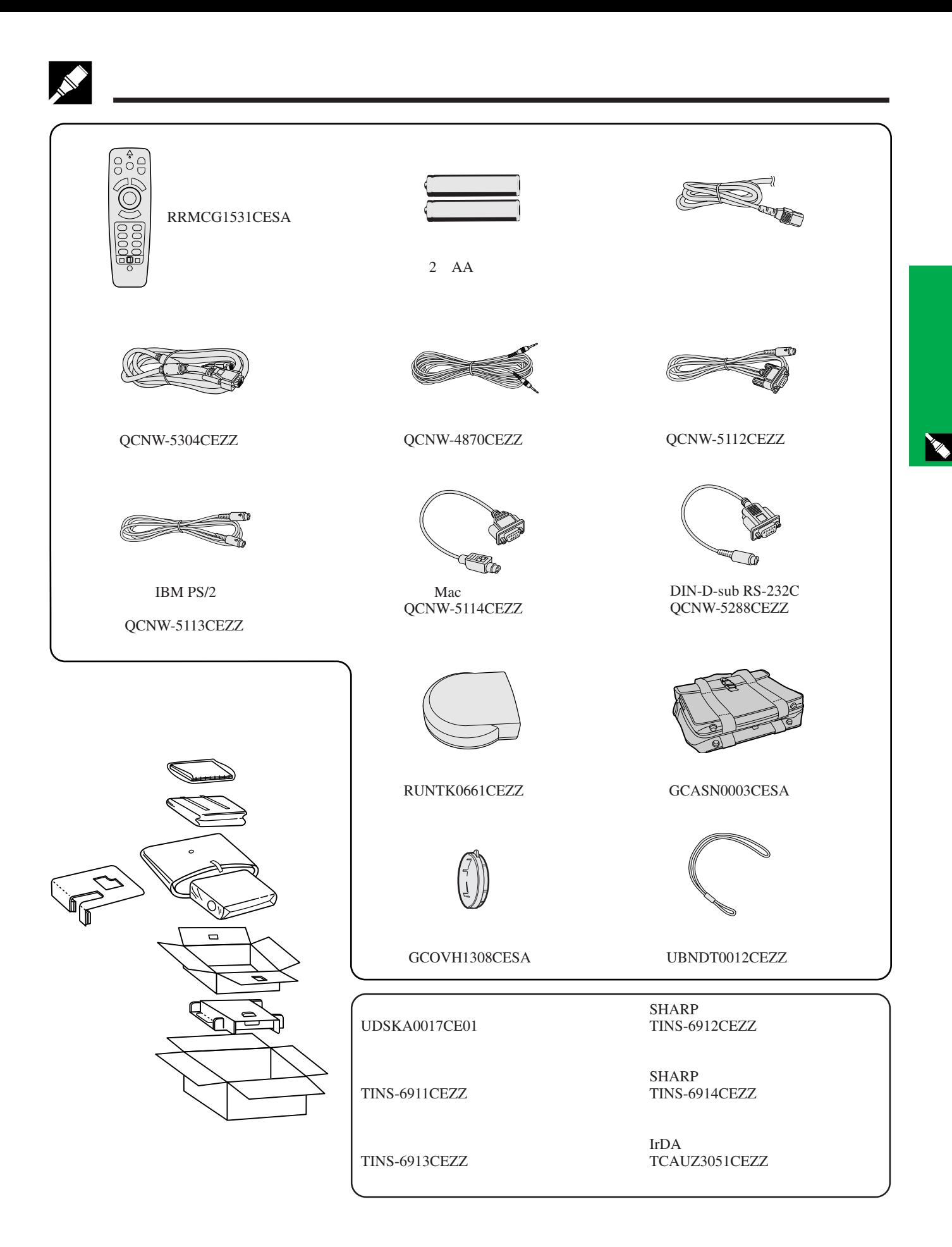

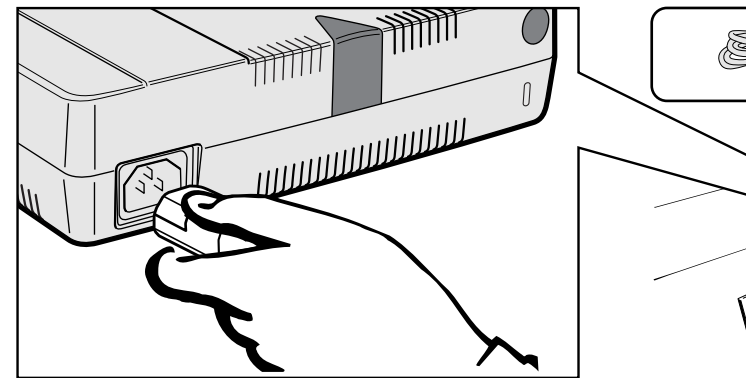

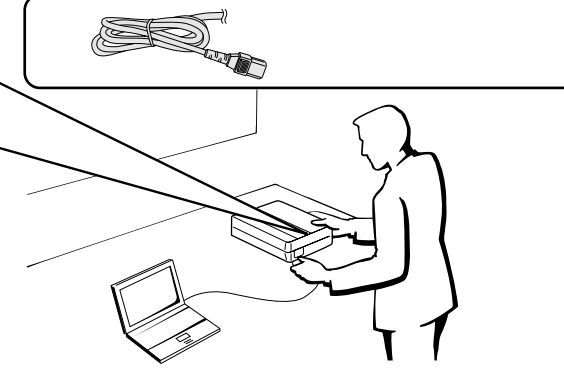

X

<span id="page-11-0"></span>**N** 

用標準 **15** 芯(**VGA**)輸入插頭接駁到電腦

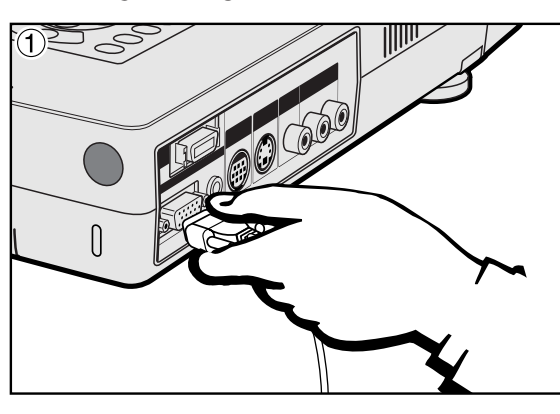

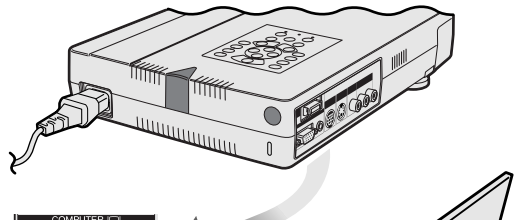

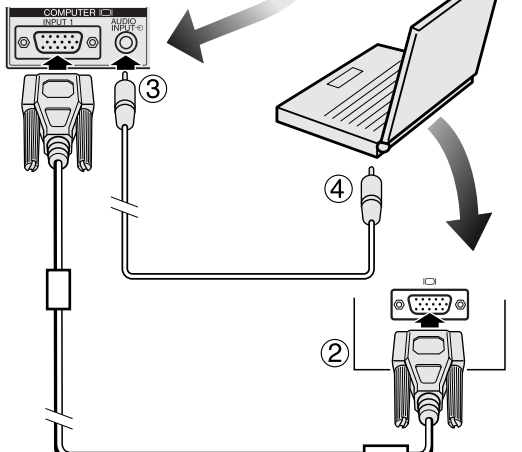

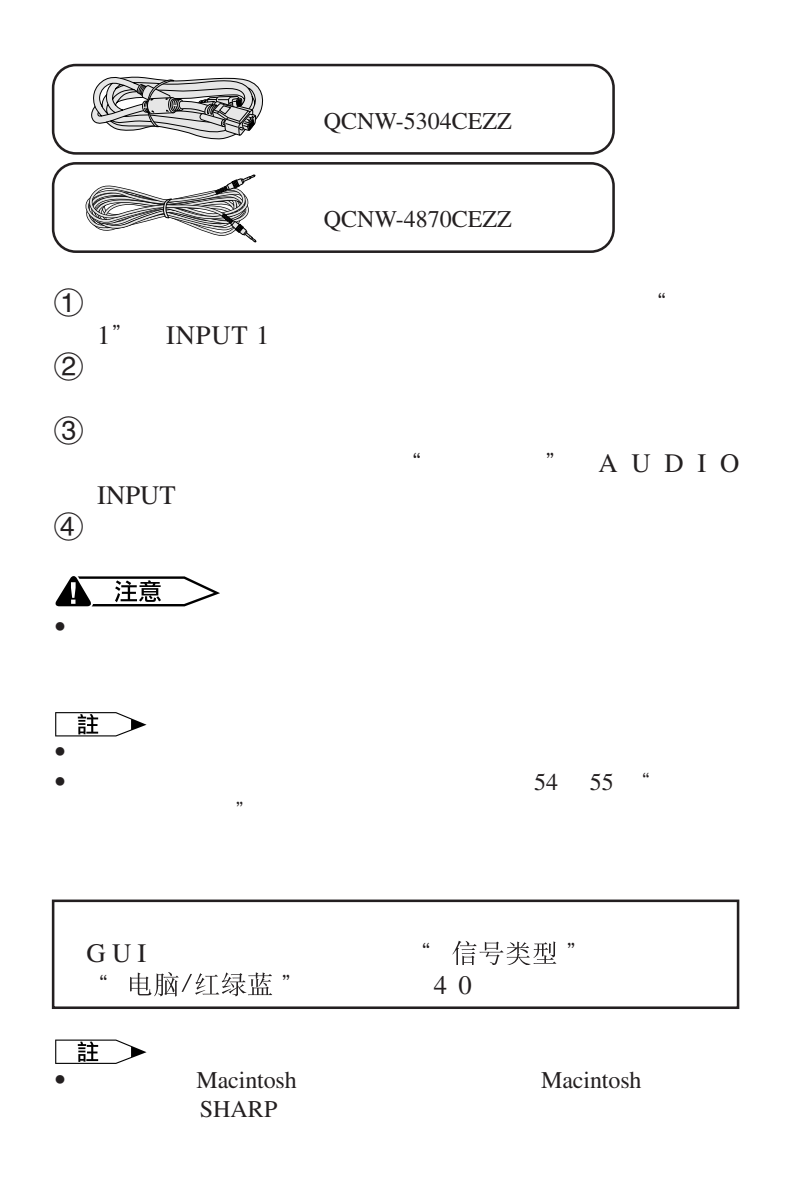

#### IBM-PC VGA/SVGA/XGA/SXGA/UXGA Macintosh

<span id="page-12-0"></span>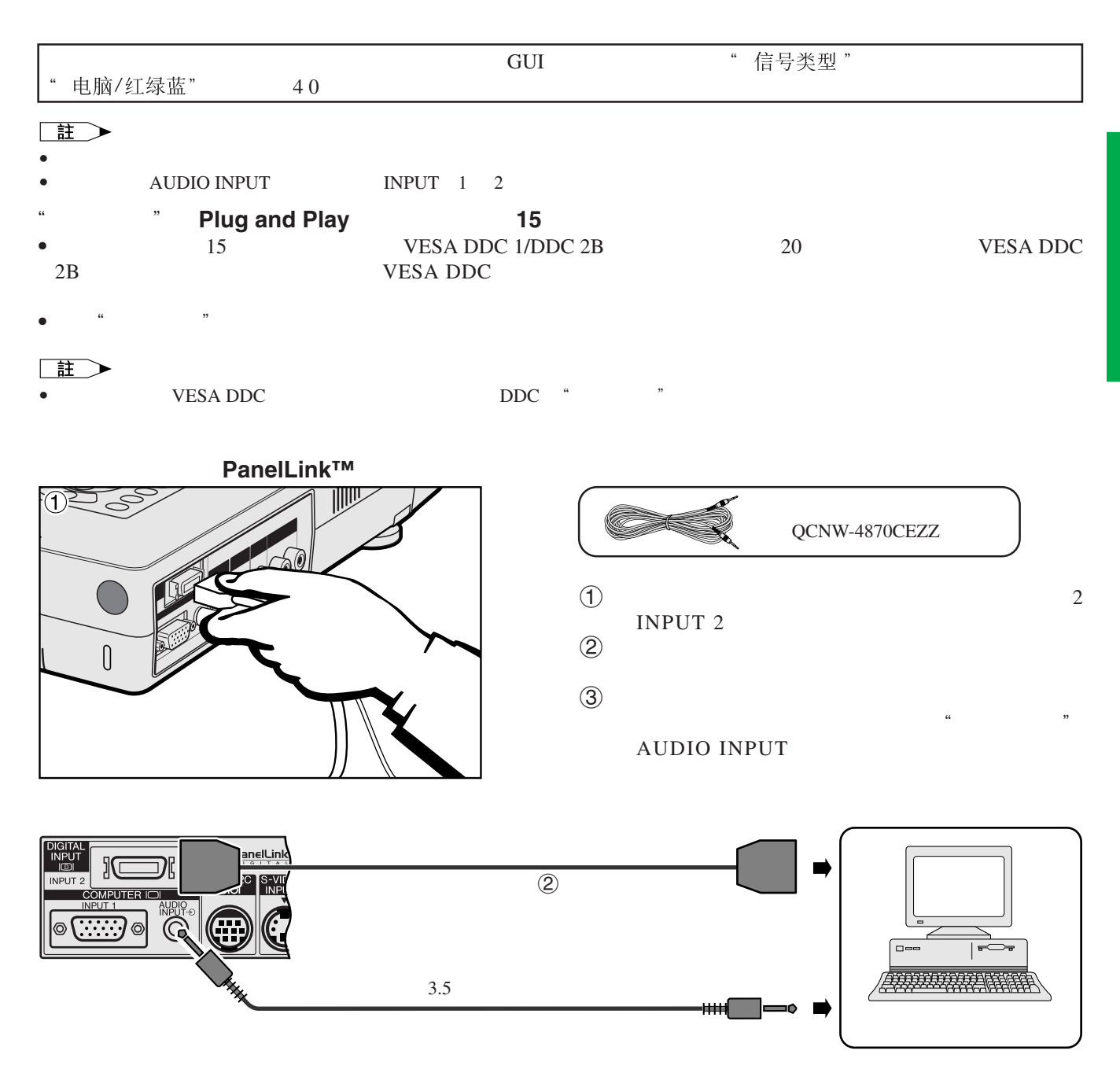

<span id="page-13-0"></span>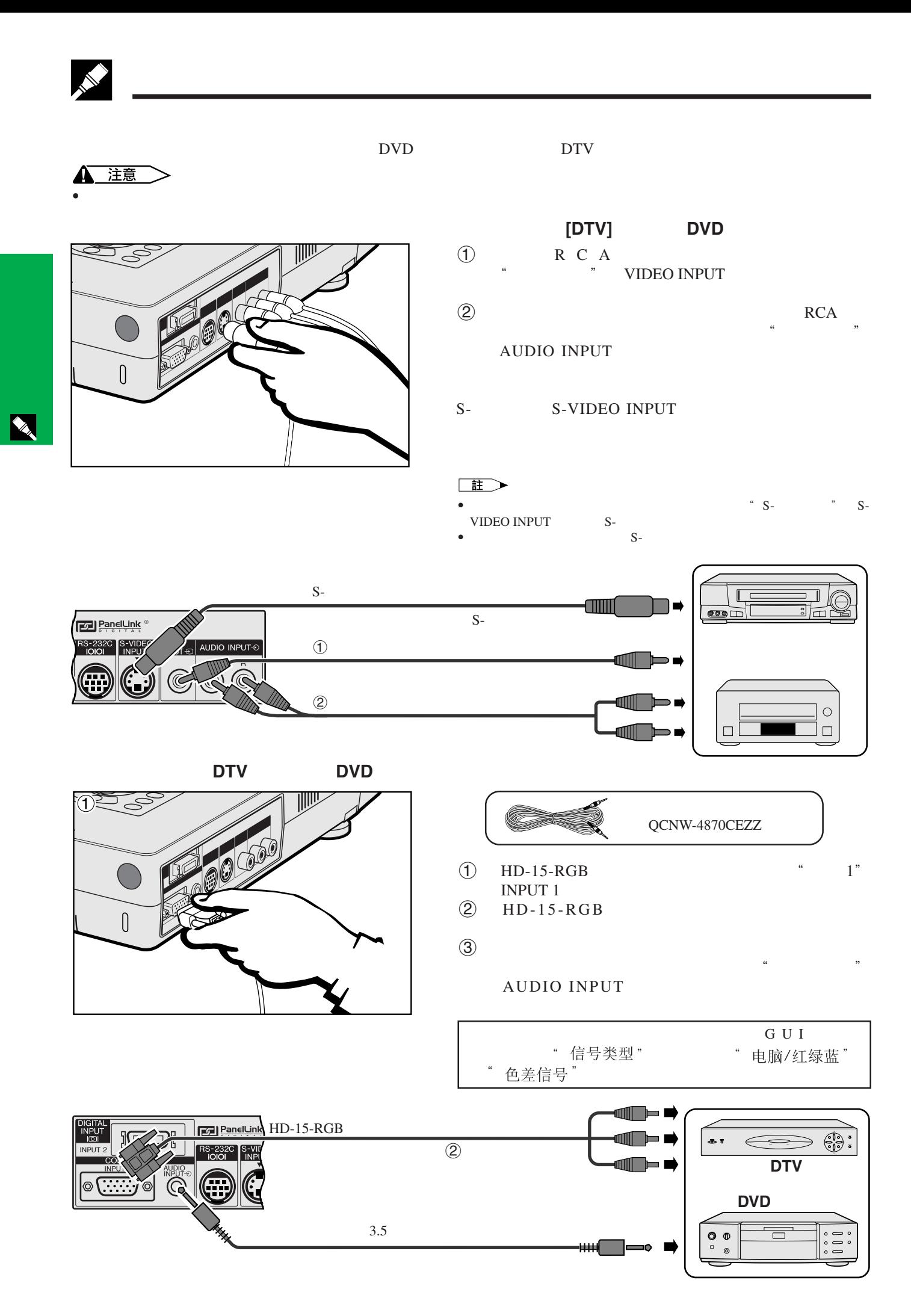

**13**

<span id="page-14-0"></span>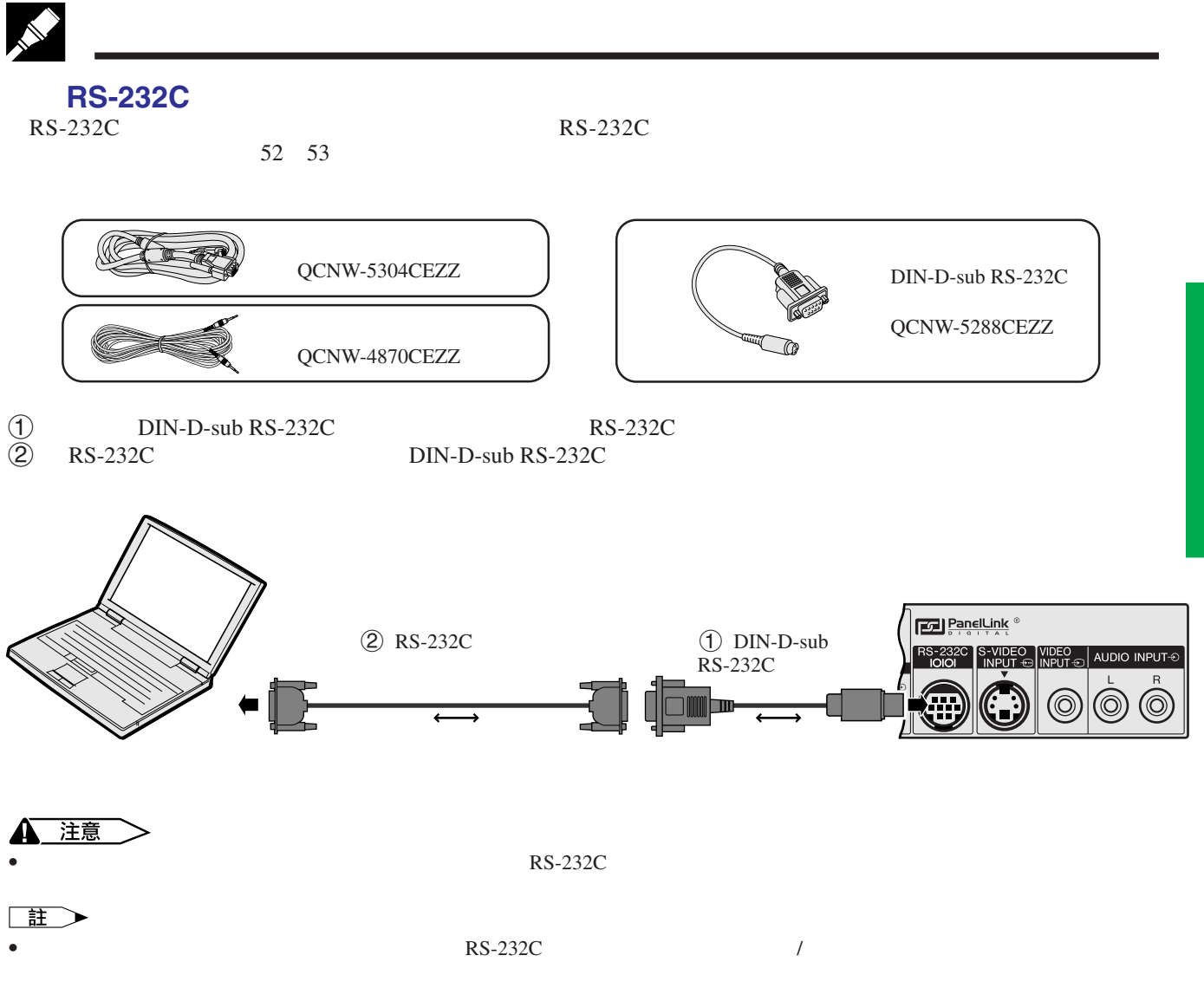

•  $\rightarrow$   $\leftrightarrow$ 

 $\mathbb{Z}$ 

<span id="page-15-0"></span>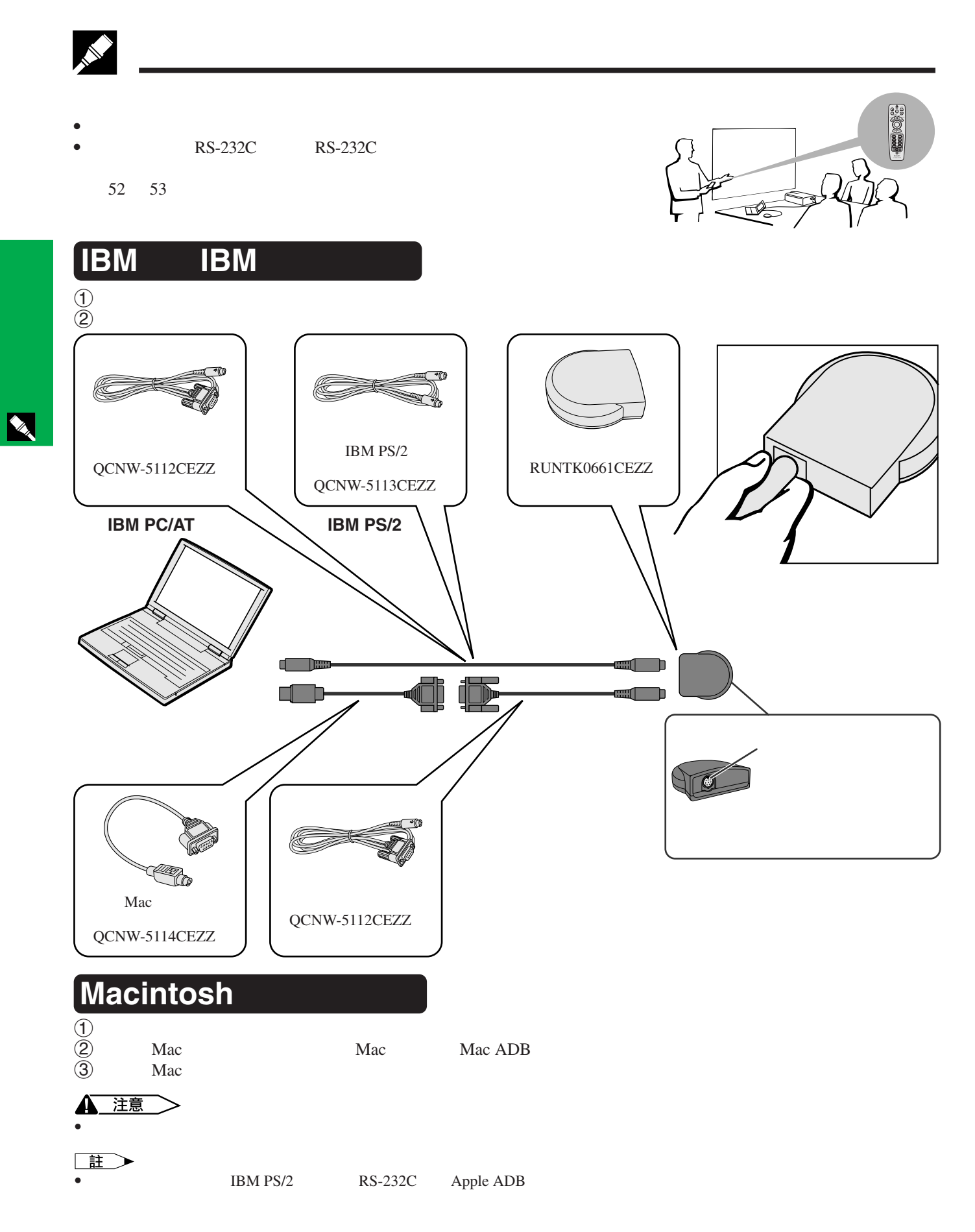

<span id="page-16-0"></span>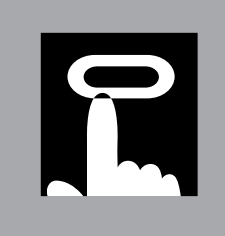

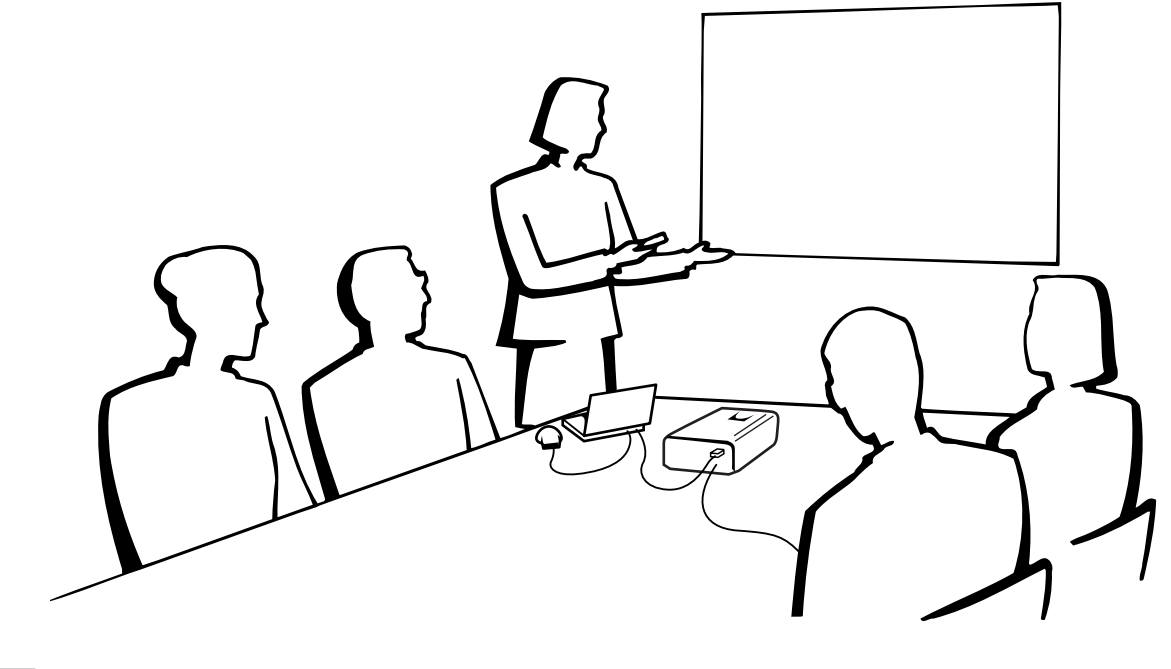

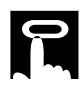

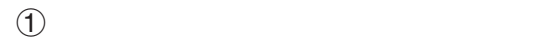

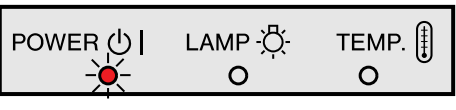

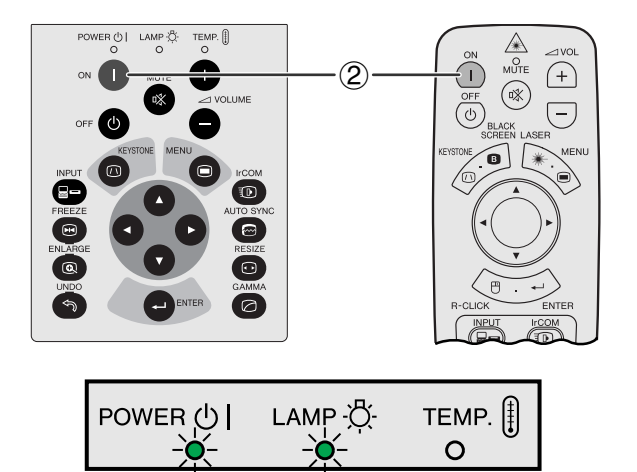

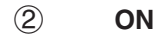

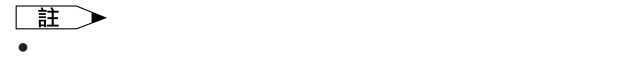

- 如果關閉電源,然後又馬上再開啟電源,那麼在燈泡亮起
- $\bullet$

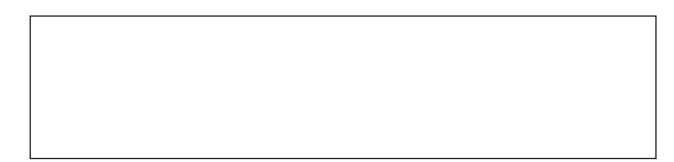

<span id="page-17-0"></span>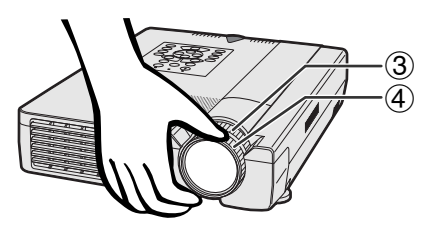

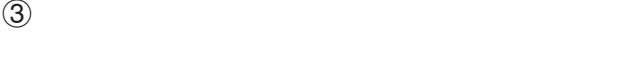

 $\Phi$ 

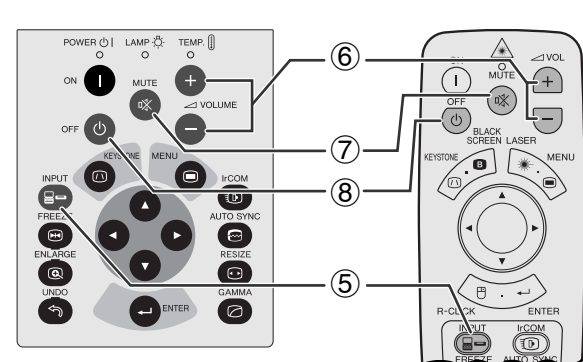

輸入**2**模式

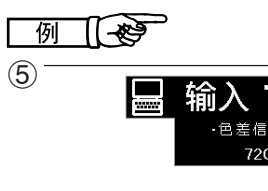

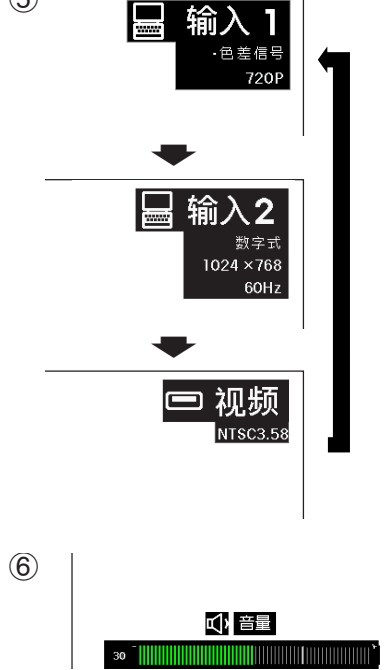

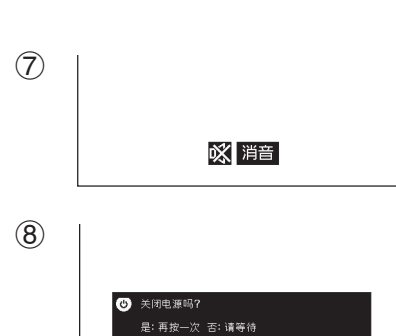

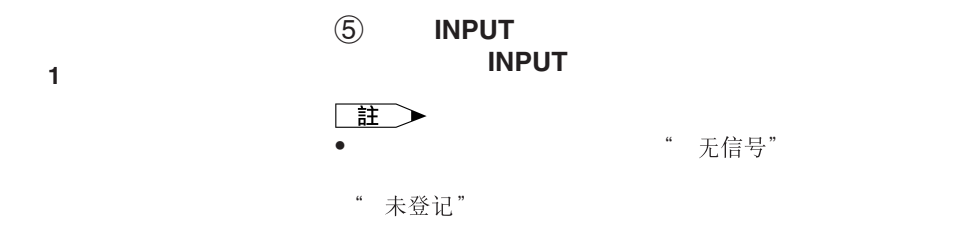

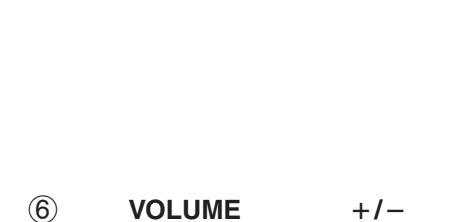

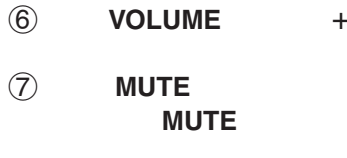

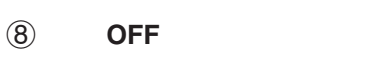

• 如果不想關掉電源,但是卻不小心按下了 **OFF**(電源

在顯示著消息時,再一次按下**OFF**(電源關)。

- **OFF**(電源關)按鈕按下兩次後,電源指示燈會以紅色亮  $90$
- $\bullet$
- 按下**ON**(電源開)可以重新開啟電源。電源指示燈和燈泡

H L X

<span id="page-18-0"></span>R

註

• 偏光屏幕不能與此投影機搭配使用。

 $\bullet$  and a set  $\bullet$  and  $\bullet$  and

 $\bullet$  and  $\bullet$  in the form of the form of the form of the form of the form of the form of the form of the form of the form of the form of the form of the form of the form of the form of the form of the form of the form of

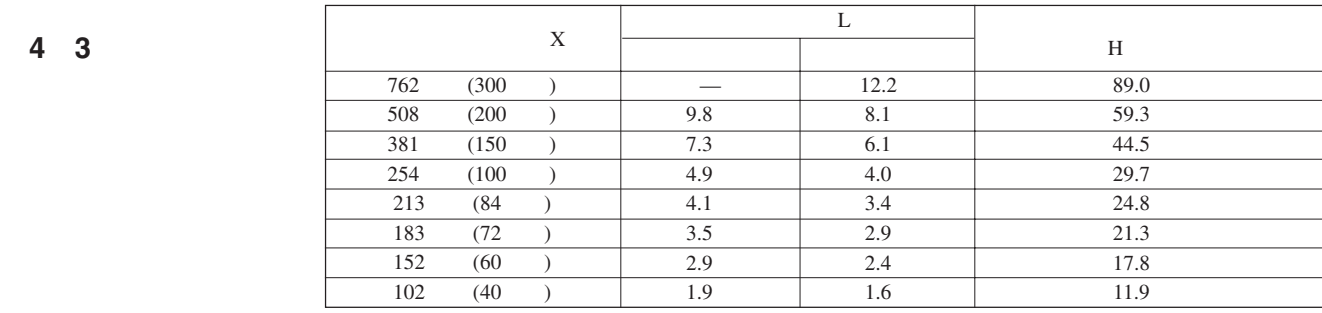

**16 9**

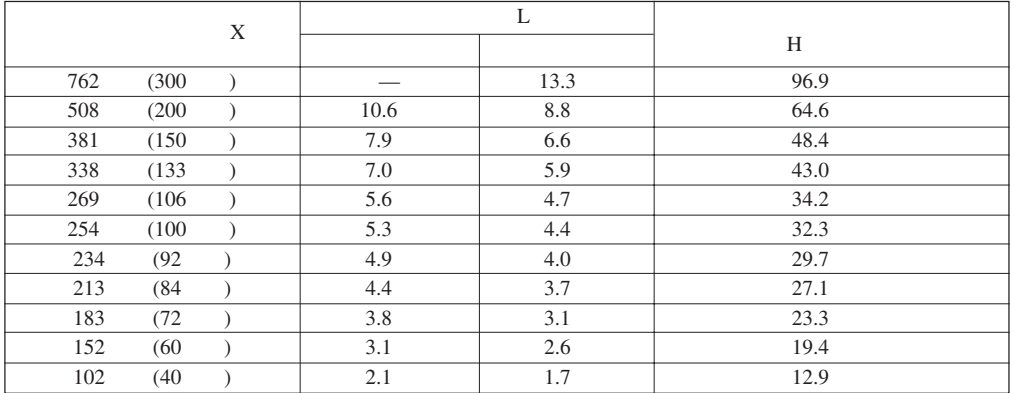

 $\overline{F0}$ 

**18**

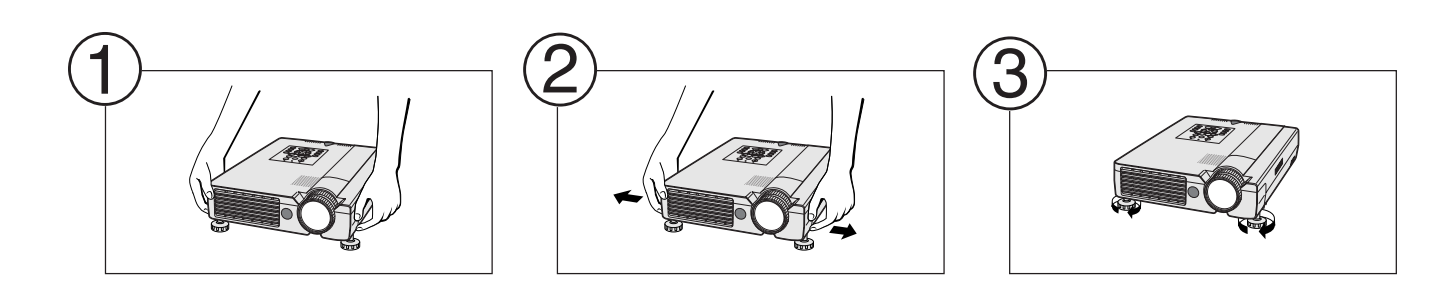

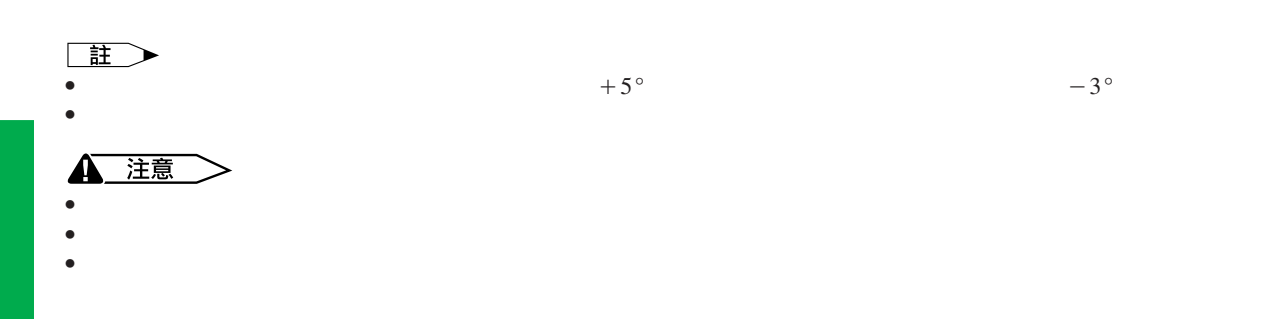

<span id="page-19-0"></span>R

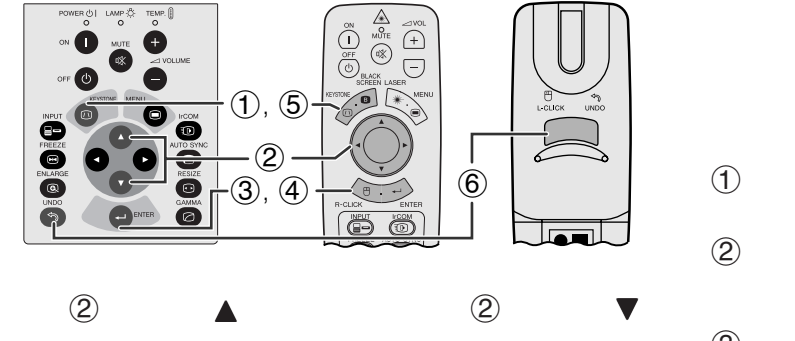

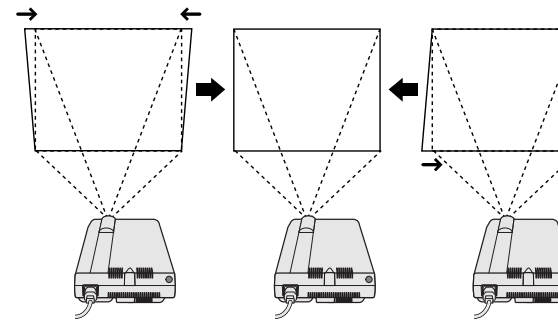

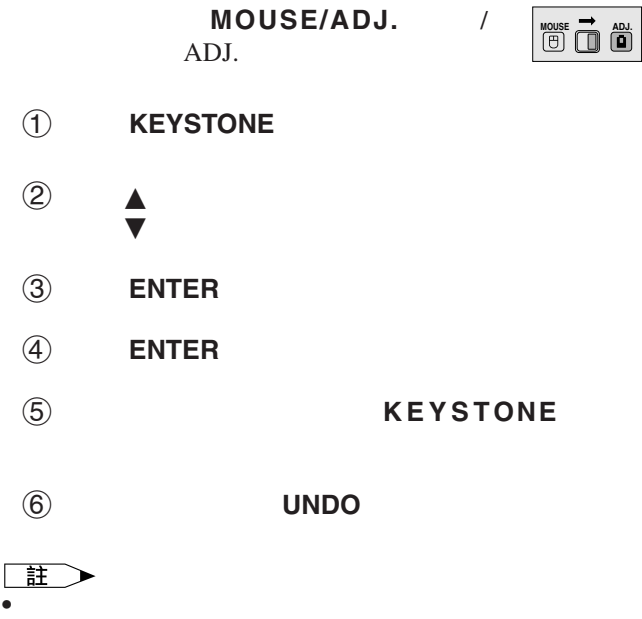

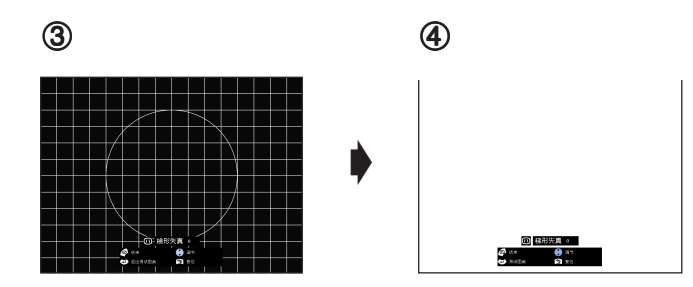

<span id="page-20-0"></span>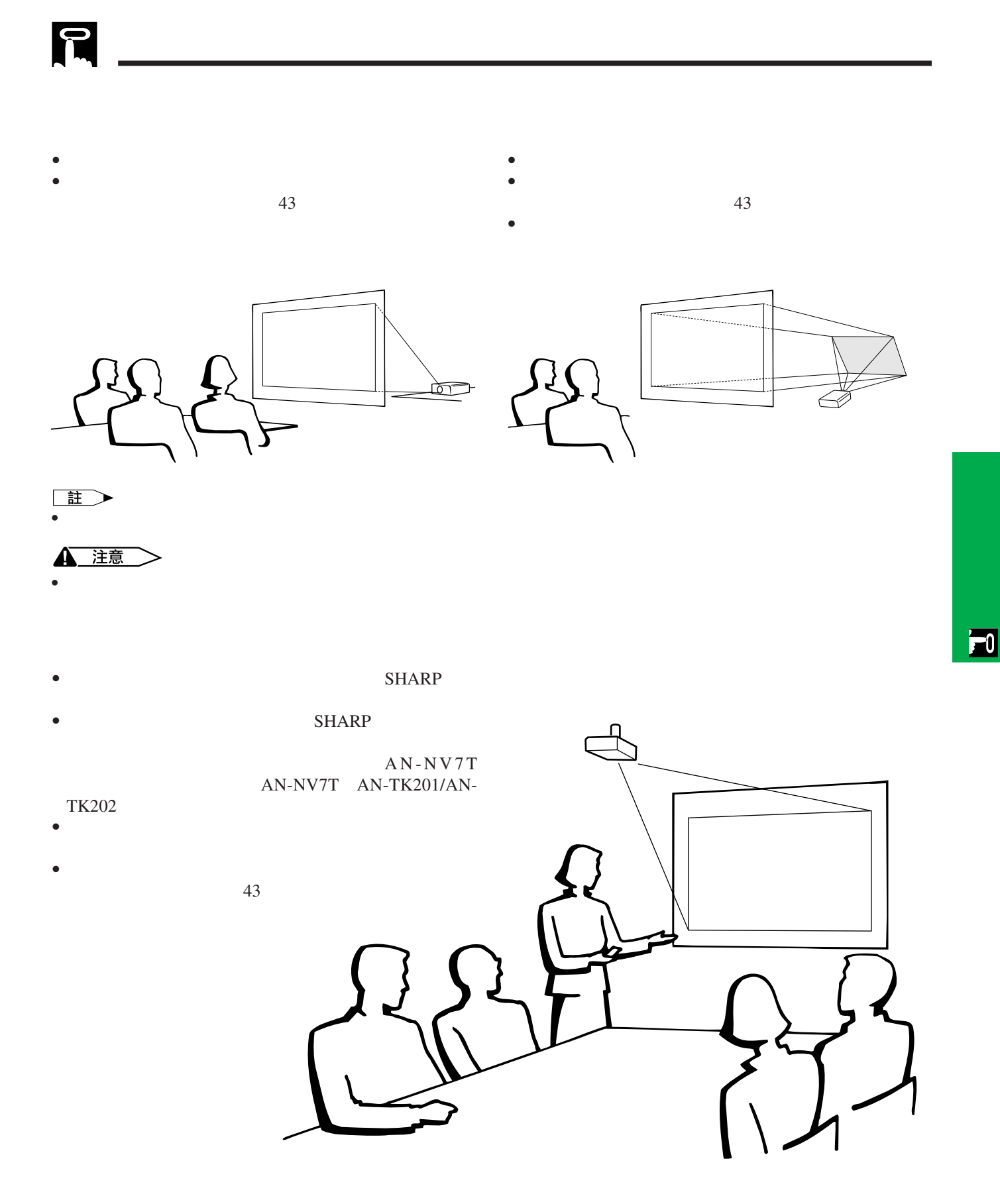

 $\bullet$  $\bullet$  $\bullet$ 

<span id="page-21-0"></span>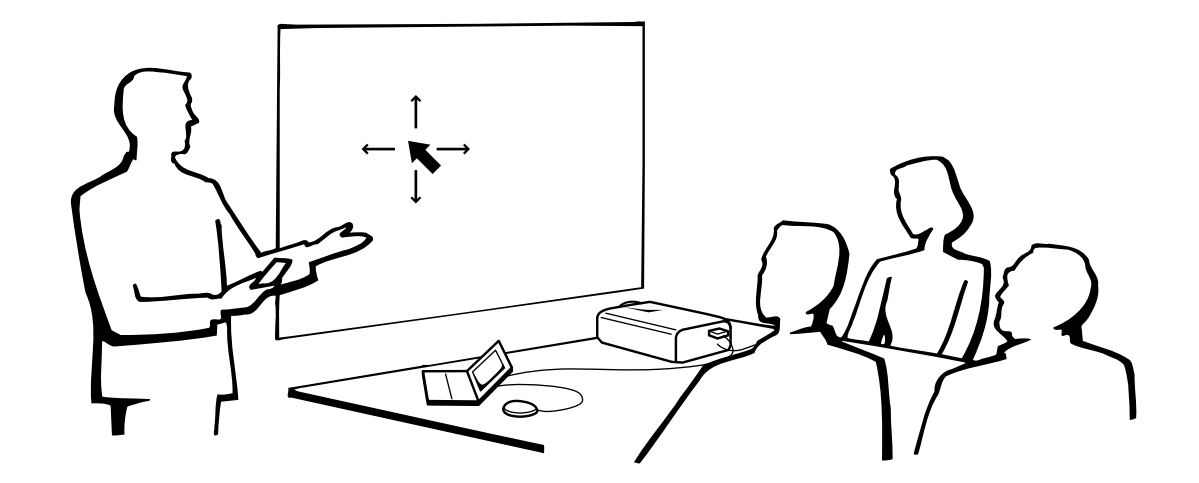

#### 滑鼠/調校開關(**MOUSE/ADJ.**

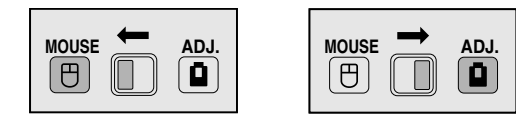

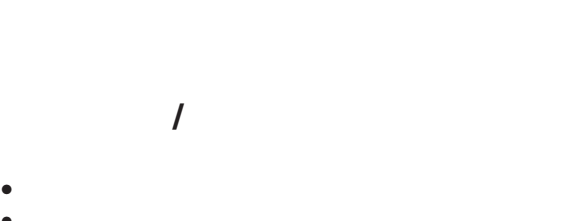

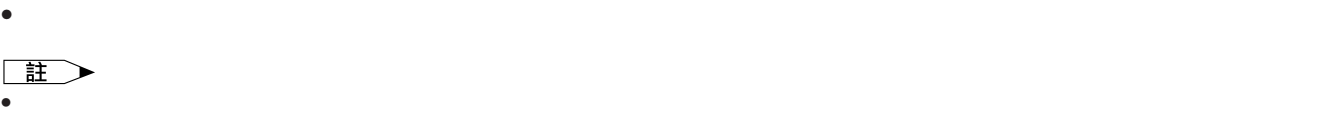

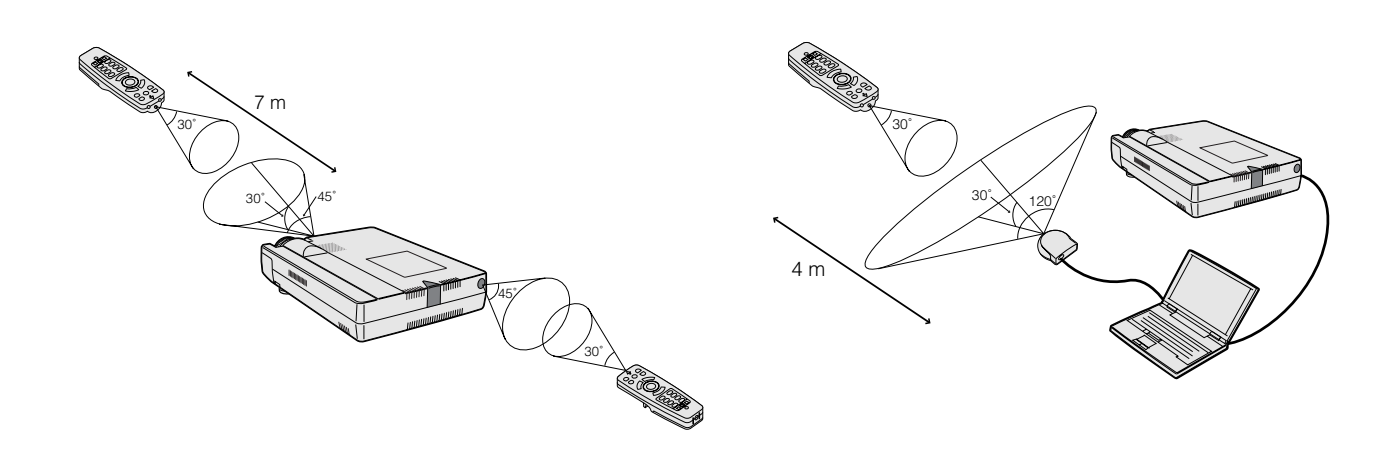

 $\mathbf{\mathbf{u}}$ 

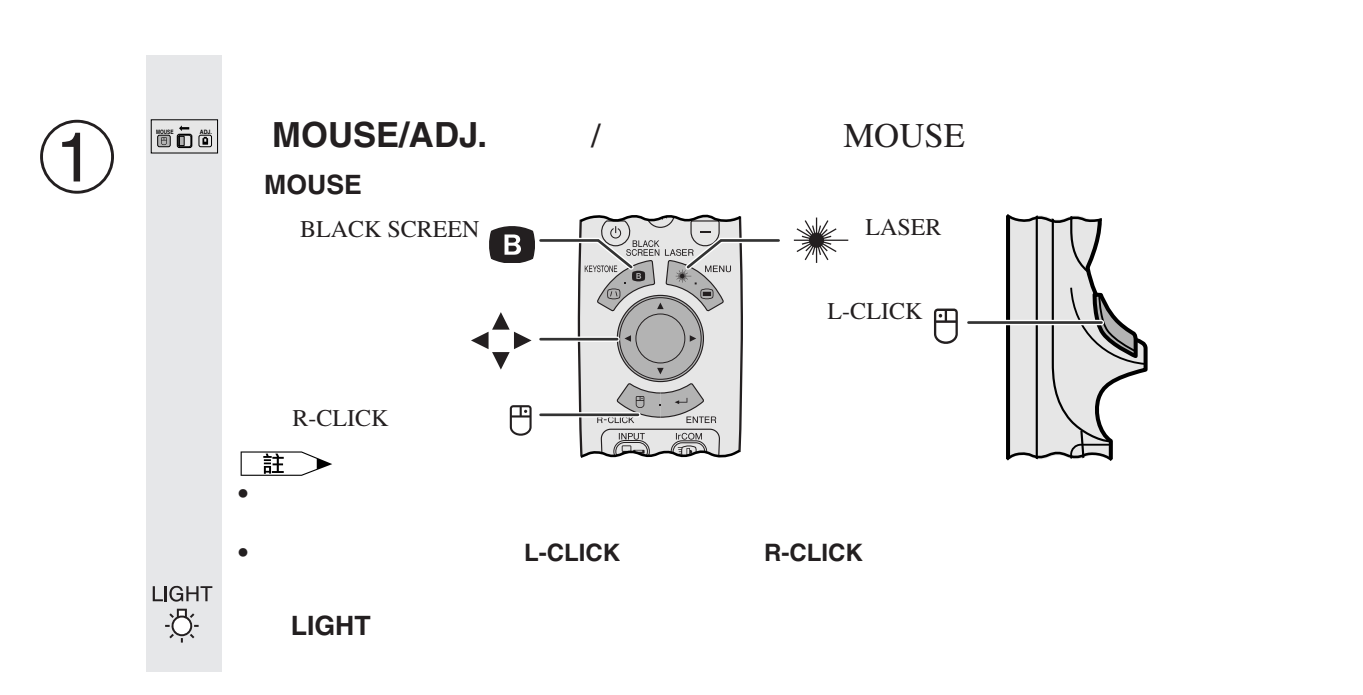

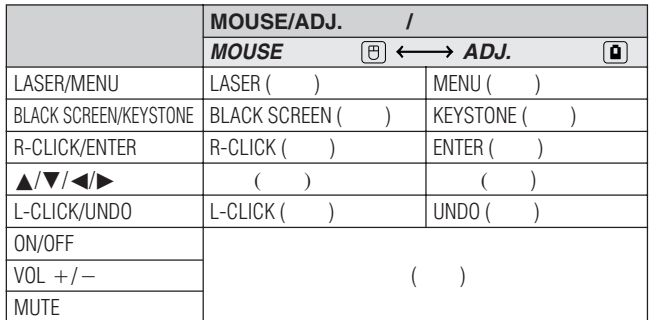

<span id="page-22-0"></span>E

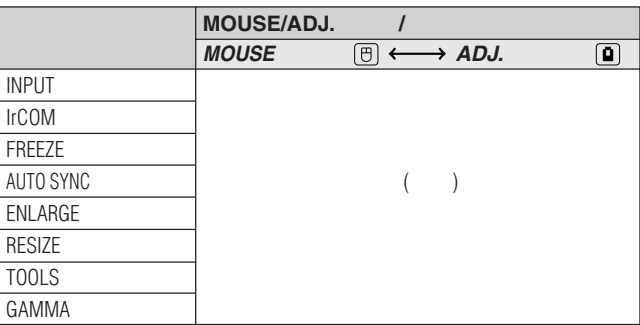

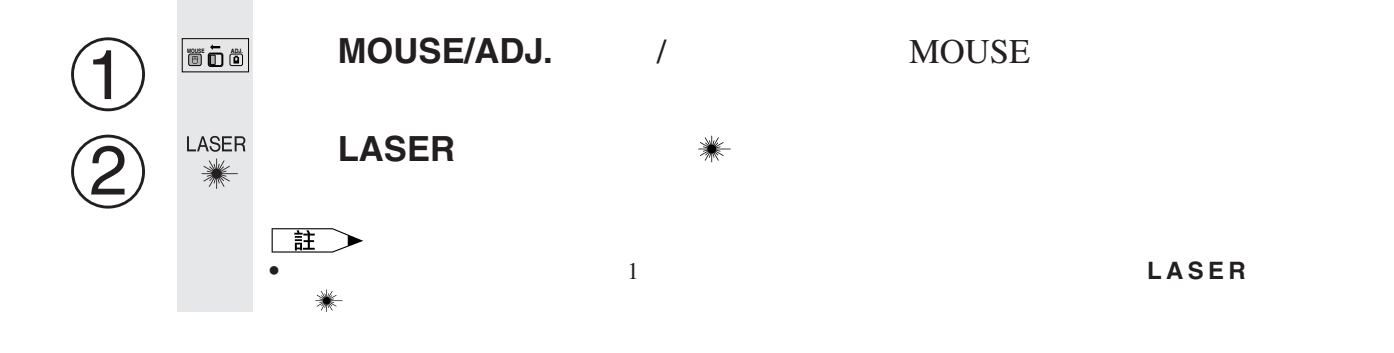

 $\overline{F0}$ 

<span id="page-23-0"></span>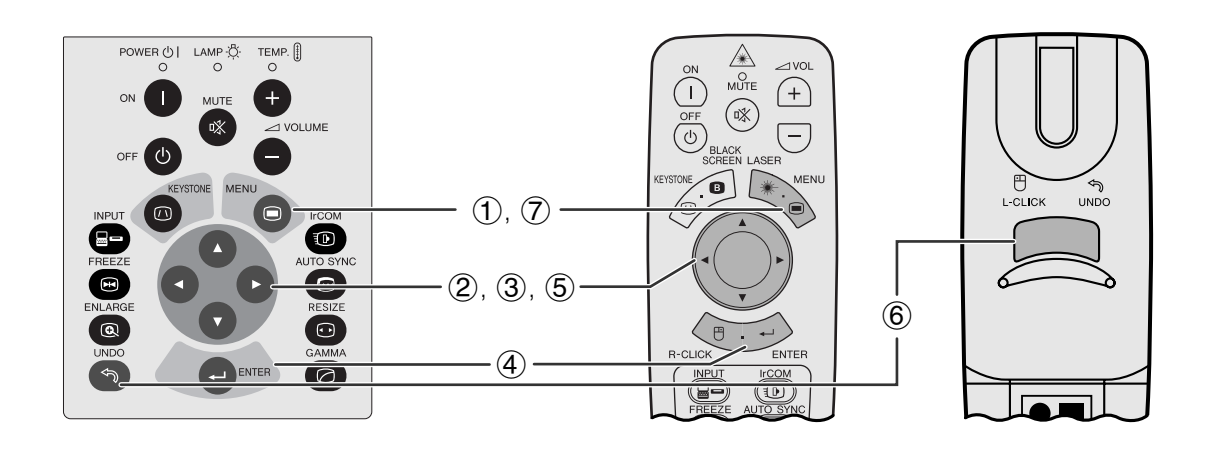

 $\overline{a}$ ,  $\overline{b}$ ,  $\overline{c}$ ,  $\overline{d}$ ,  $\overline{d}$ ,

**GUI**)在屏幕上顯示

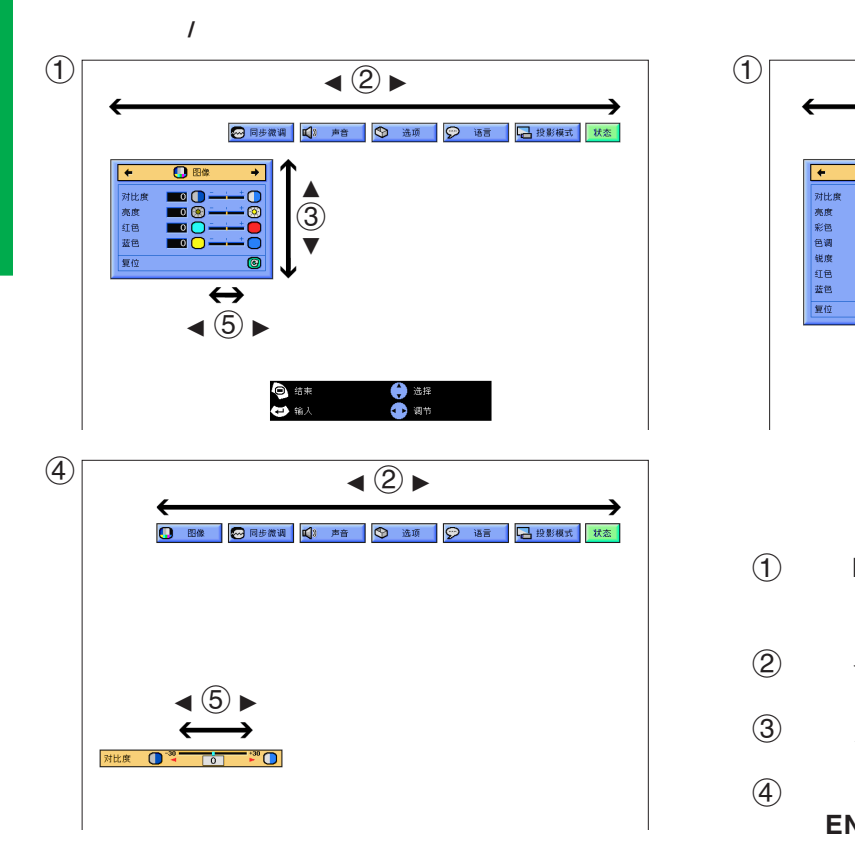

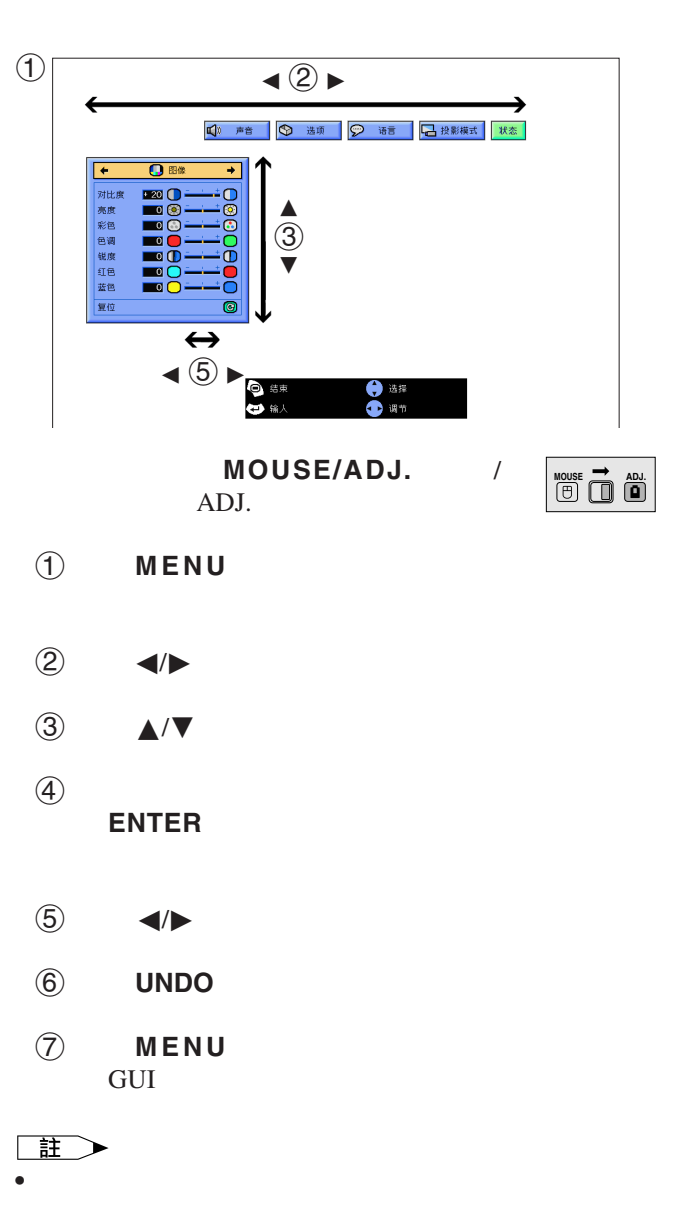

 $\overline{u}$ 

輸入**1**或輸入**2**模式項目選擇條上的項目

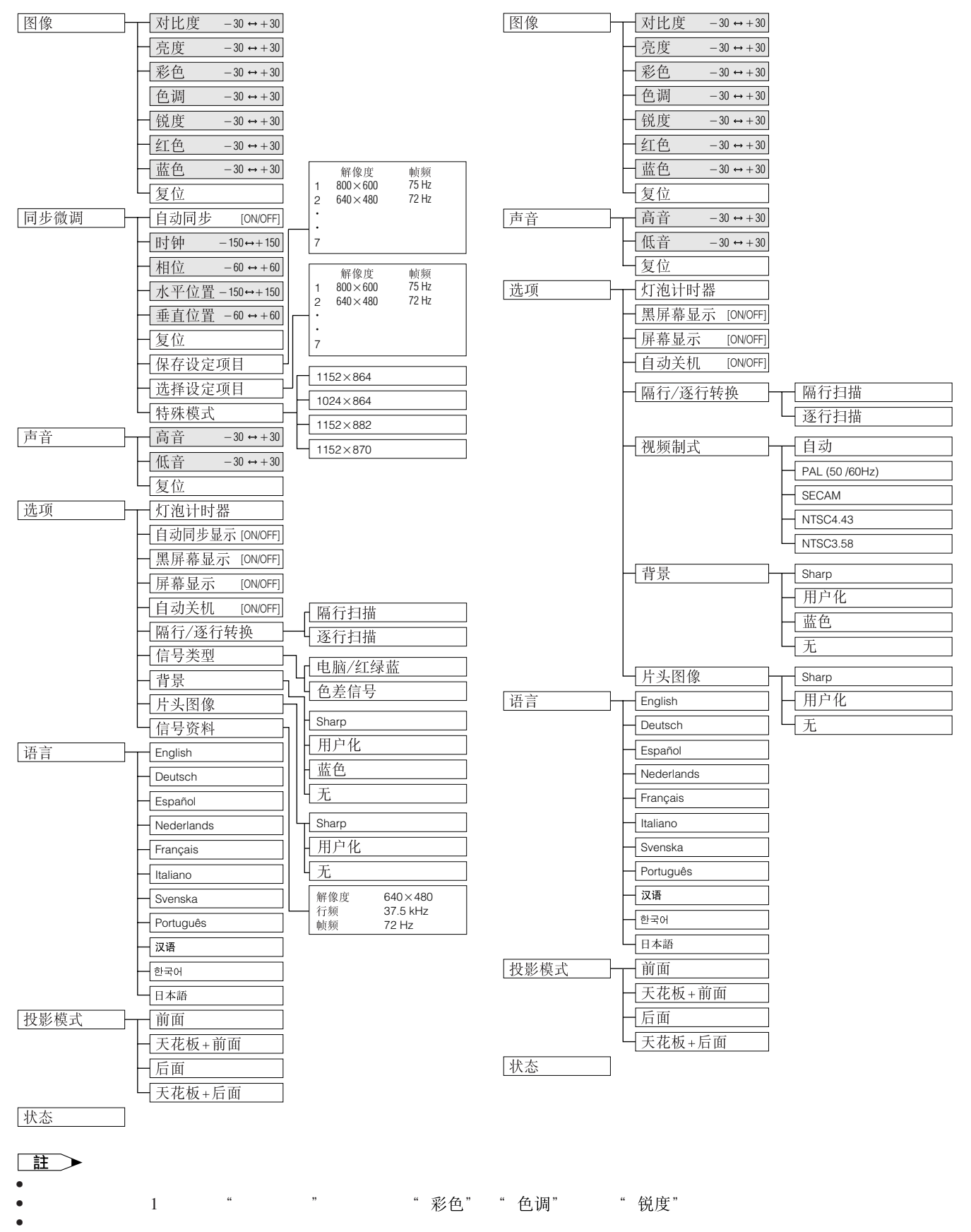

- **\***
- 数字式 " 电脑/红绿蓝"
- 不能調校用灰色顯示之項目。

F0

## 用紅外端口(**[IrCOM](#page-62-0)**)作無線操控式講演

<span id="page-25-0"></span>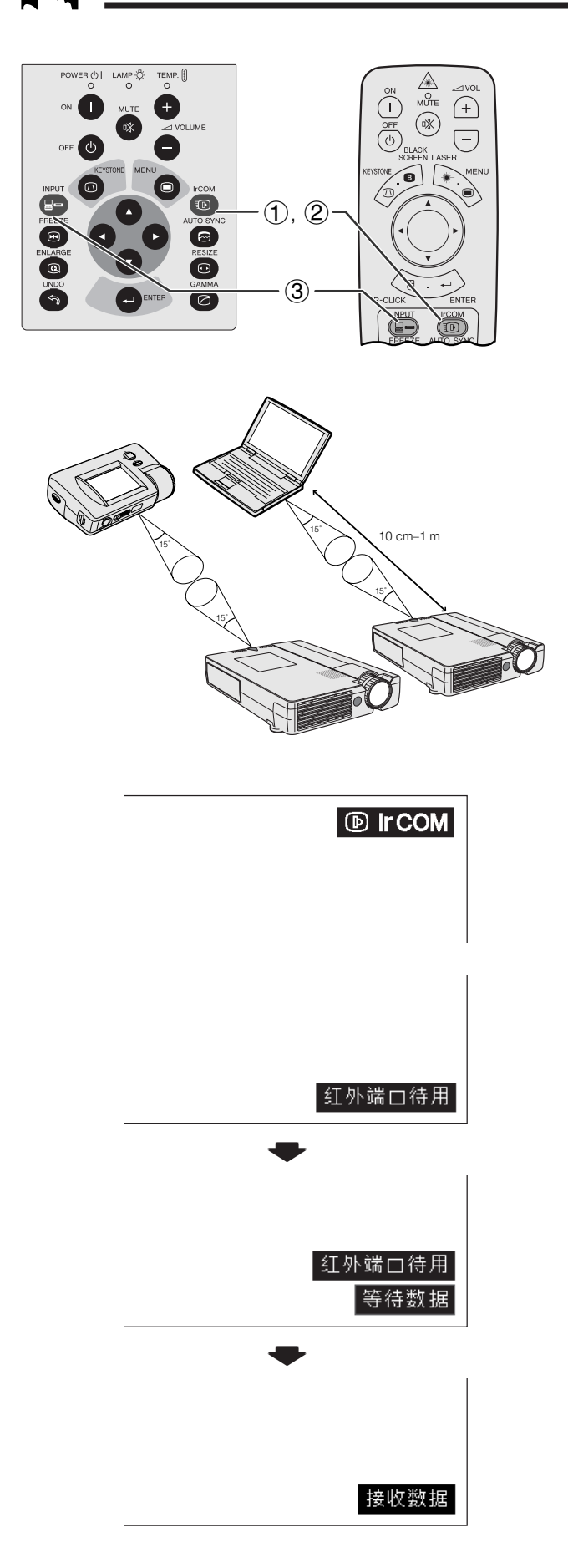

#### IrCOM

#### **SHARP**

 $SHARP$ **SAPS** CD-ROM SAPS • **•** 

### • 在左圖所示的範圍內安放投影機和紅外發送裝置。 王

- 為避免影像傳送中的錯誤或畸變,在設置投影機和發送裝置
- IrCOM
- 發送裝置有充足的電池電量。 • 投影機和發送裝置安置在指定的運作範圍內。
- $\rm IrCOM$   $\rm \qquad \qquad 10$ • 投影機與發送裝置間的距離可能會必須小於10厘米,這取決
- 在使用數碼靜態相機時,將其設置為影像發送模式。 •  $\bullet$  10  $\sim$  1

#### MOUSE/ADJ. / ADJ.  $\,$

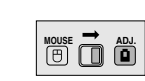

#### 1 **IrCOM** IrCOM

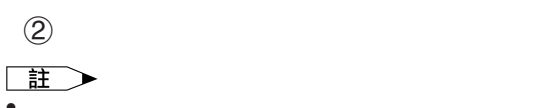

```
• * \mathbf{r} = \mathbf{r} \cdot \mathbf{r}IrCOM
```
3 **INPUT** IrCOM

<span id="page-26-0"></span>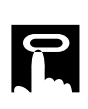

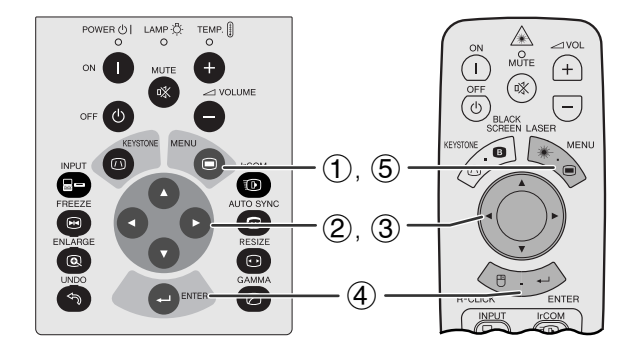

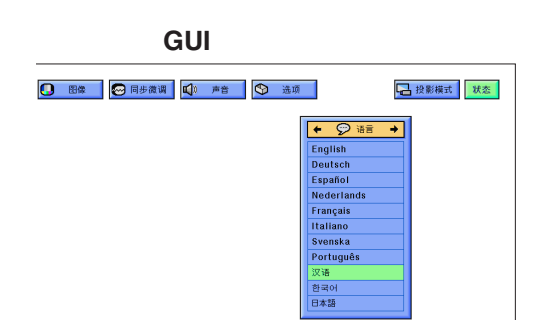

MOUSE/ADJ. / ADJ.

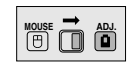

 $\overline{F}0$ 

- 1 按下**MENU**(項目選擇)。
- ② ◆/▶ "语言"
- 3 按下∂/ƒ,選擇想要的語種。
- 4 按下**ENTER**(開始)以保存設定。此時,屏幕顯

5 按下**MENU**(項目選擇),退出圖形使用者界面 GUI)。

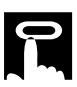

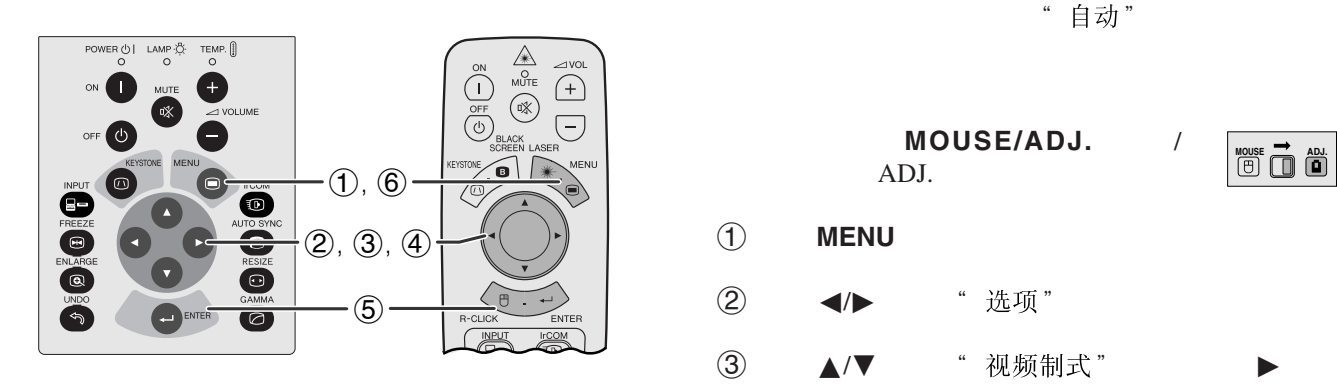

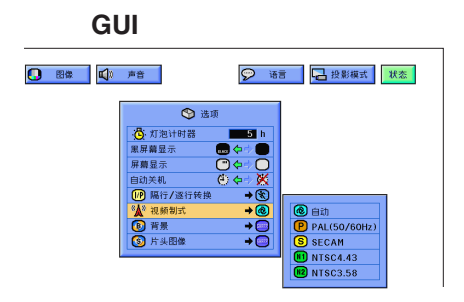

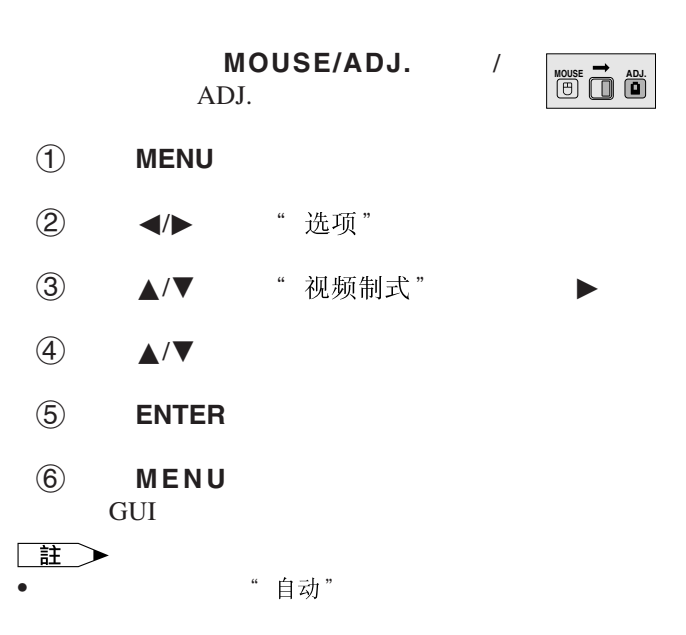

<span id="page-27-0"></span>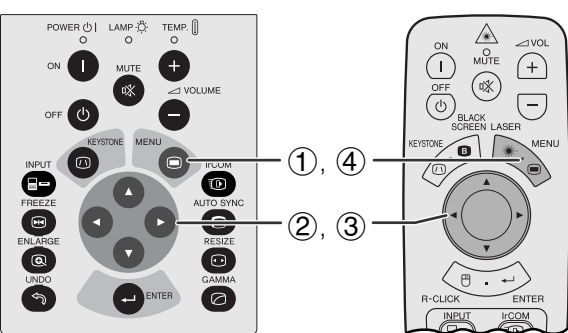

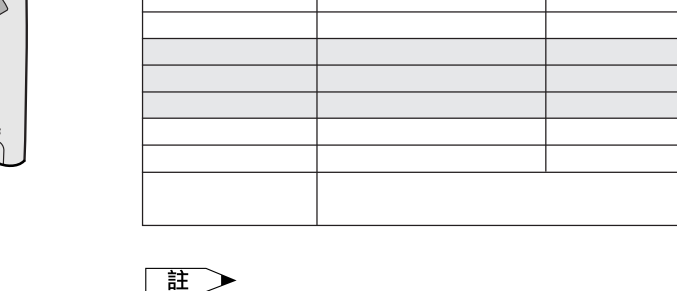

 $\blacktriangleleft$   $\blacktriangleright$   $\blacktriangleright$ 

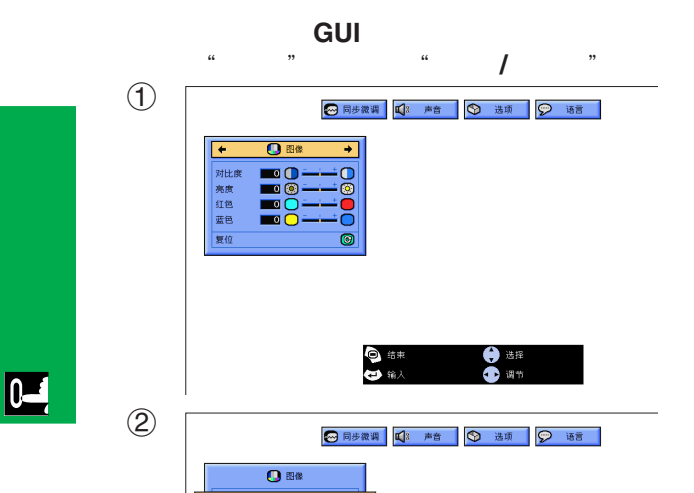

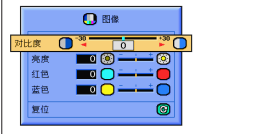

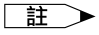

•  $1$  " 电脑/红绿蓝 " " 彩色" " 色调" " 锐度"

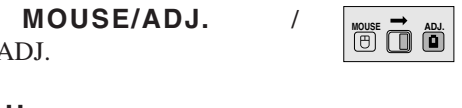

1 按下**MENU**(項目選擇),屏幕上就會顯示出項 " 图像" GUI

ADJ.

- **② ▲/▼**
- $\textcircled{3}$   $\textup{4}/\textup{2}$   $\textup{4}$
- 4 按下**MENU**(項目選擇),退出圖形使用者界面

GUI)。

 $\Box$ 

- "图像" "复位" **ENTER**
- 調校結果可分別記憶於" 1"、" 2"、" "
- 
- 在" 1 "模式下的"色差信號"輸入狀態時,祇有當接 DVD "锐度"
- 数字式 " 图像 "

GUI

<span id="page-28-0"></span>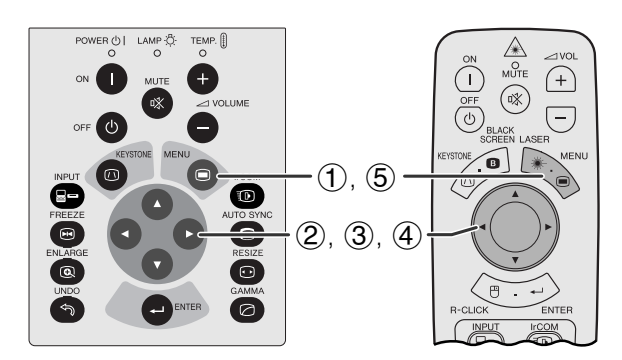

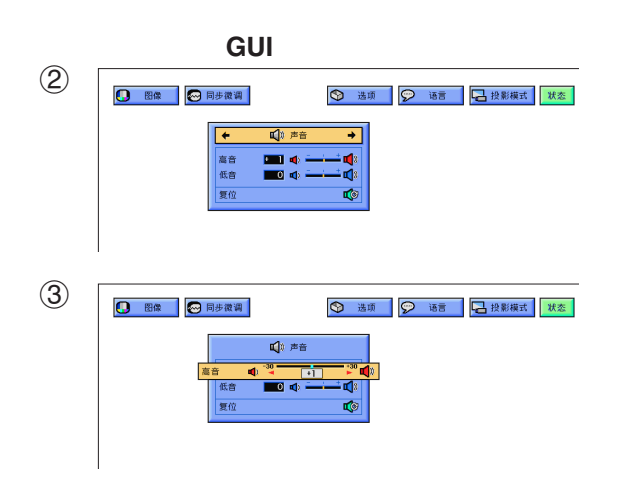

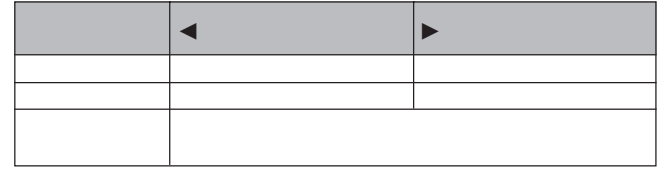

MOUSE/ADJ. / ADJ.

1 按下**MENU**(項目選擇),屏幕上就會顯示出項

**HOUSE 7** (B)

" 图像" GUI 2 按下ß/©,選擇" "項。 ③ ▲/▼  $\textcircled{4}$   $\textuparrowled{7}$   $\textuparrowled{7}$ 5 按下**MENU**(項目選擇),退出圖形使用者界面 **GUI** • 在" "畫面中選擇" "項,然後按下**ENTER**(開

 $\overline{F0}$ 

<span id="page-29-0"></span>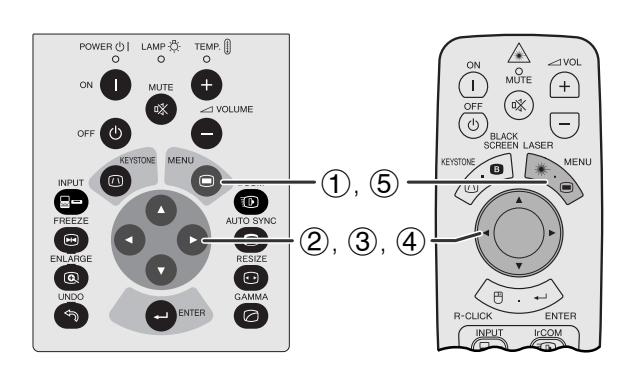

["](#page-62-0)时钟"" 相位" "水平位置" "垂直位置"

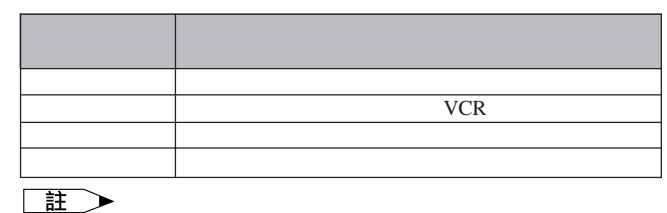

• AUTO SYNC **e** 

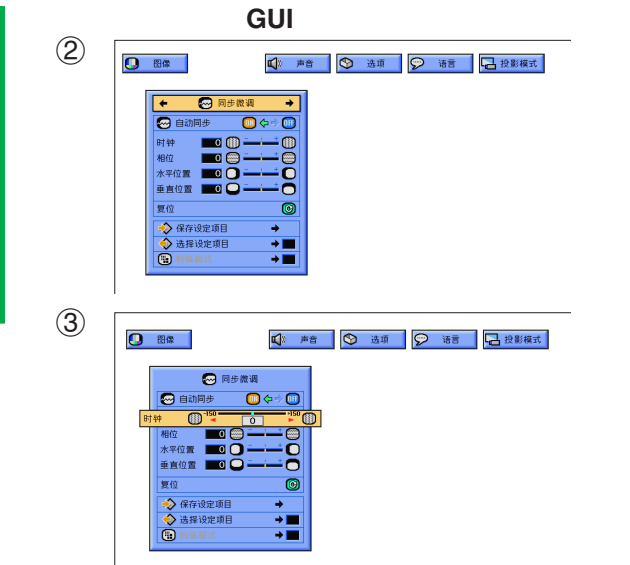

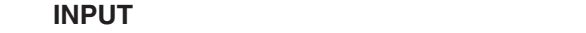

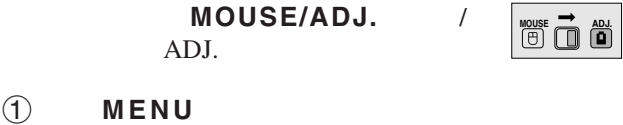

- 目選擇條及" "項目選擇。圖形使用者界面 GUI **GUI**
- ② ◆/▶ "同步微调"
- 3 ▲/▼
- $\textcircled{4}$   $\textuparrowled{7}$   $\textuparrowled{7}$
- 5 按下**MENU**(項目選擇),退出圖形使用者界面 **GUI**

#### 註

- "同步微调" "复位" **ENTER**
- $\bullet$  数字式

 $\overline{\mathbf{H}}$ 

<span id="page-30-0"></span>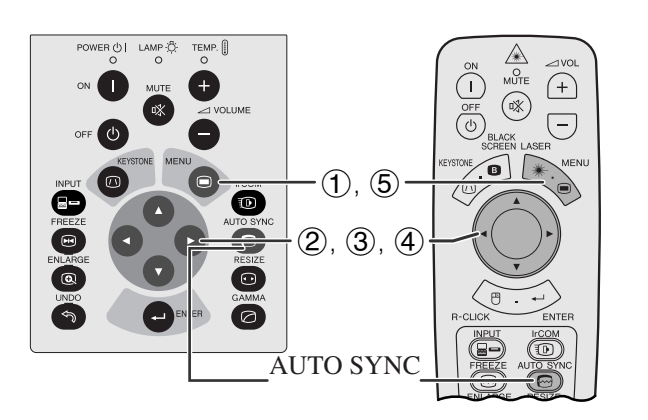

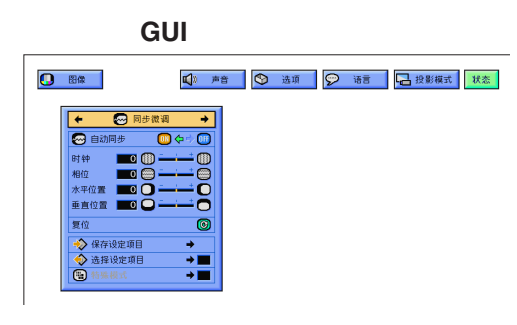

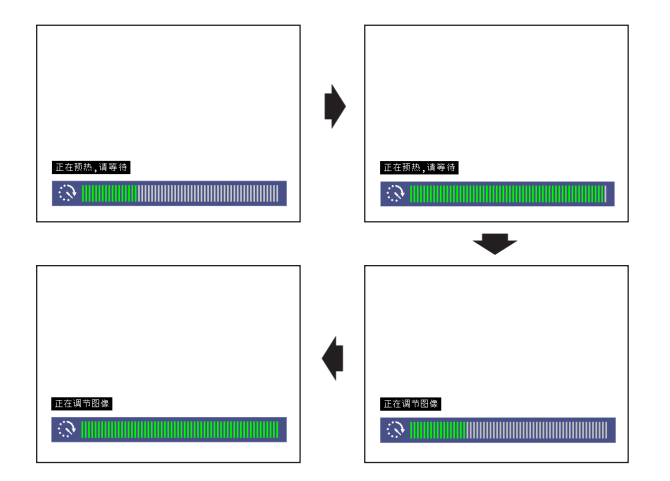

**GUI**)在屏幕上顯示

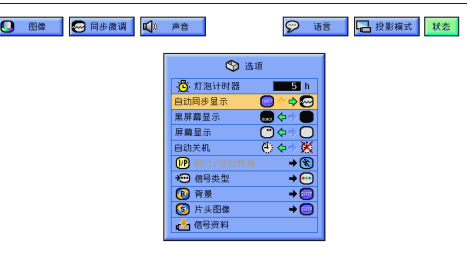

- $\blacksquare$ **AUTO SYNC** 
	- 步,或將投影機上的圖形使用者界面(GUI)項目選 "自动同步" "ON"
- 自动同步" " **ON**"
- 接駁到電腦的投影機每次開啟電源時,或改變輸入選 • 當投影機的設定改變時,先前的自動同步調校設定將
	-

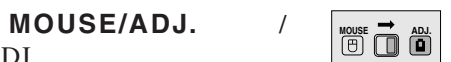

- 1 按下**MENU**(項目選擇)。
- ② ◆ ◆ " 同步微调"

ADJ.

- 3 ▲/▼ "自动同步"
- $\overline{4}$   $\overline{4}$   $\overline{8}$   $\overline{8}$   $\overline{$
- 5 按下**MENU**(項目選擇),退出圖形使用者界面 **GUI**

#### 王

- **AUTO SYNC** •  $\bullet$  and  $\bullet$  and  $\bullet$  and  $\bullet$  and  $\bullet$  and  $\bullet$  and  $\bullet$  and  $\bullet$  and  $\bullet$  and  $\bullet$
- 
- 数字式

□■ • **• Land State State State State State State State State State State State State State State State State State State State State State State State State State State State State State State State State State State State St** 

> $MOUSE/ADJ.$ ADJ.

- 1 按下**MENU**(項目選擇)。
- 2 ◆ "选项"
- 3 ▲/▼ "自动同步显示"
- $\textcircled{4}$   $\textuparrowled{5}$   $\textcircled{7}$  $\blacksquare$  "

5 按下**MENU**(項目選擇),退出圖形使用者界面 **GUI** 

**MOUSE ADJ.**

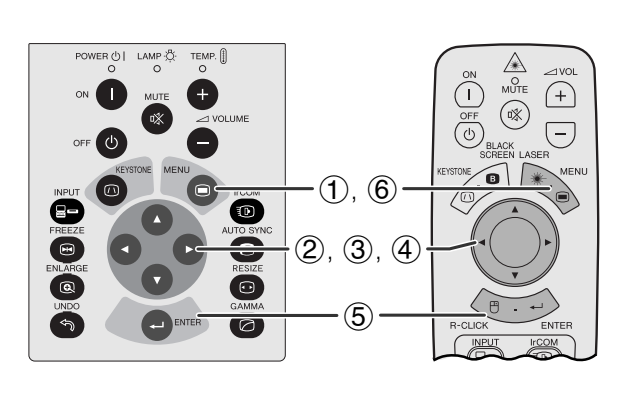

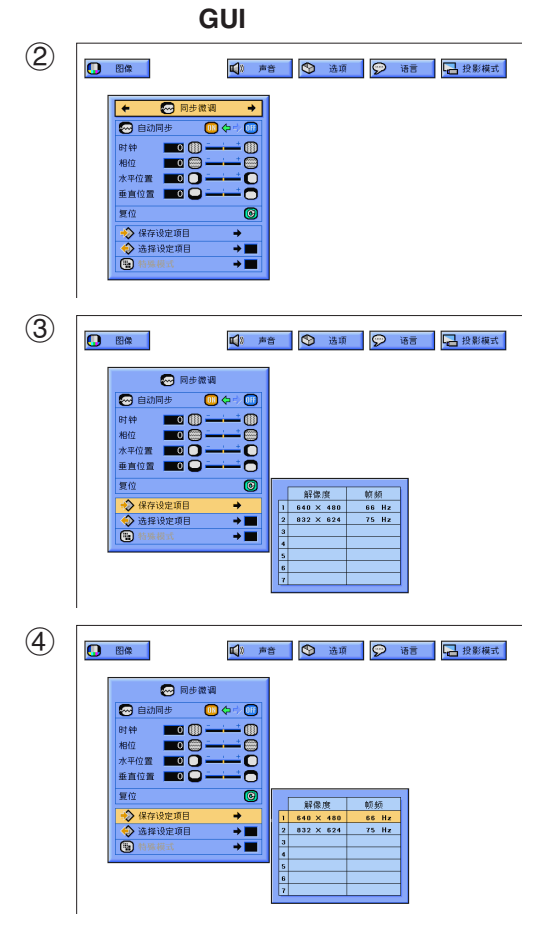

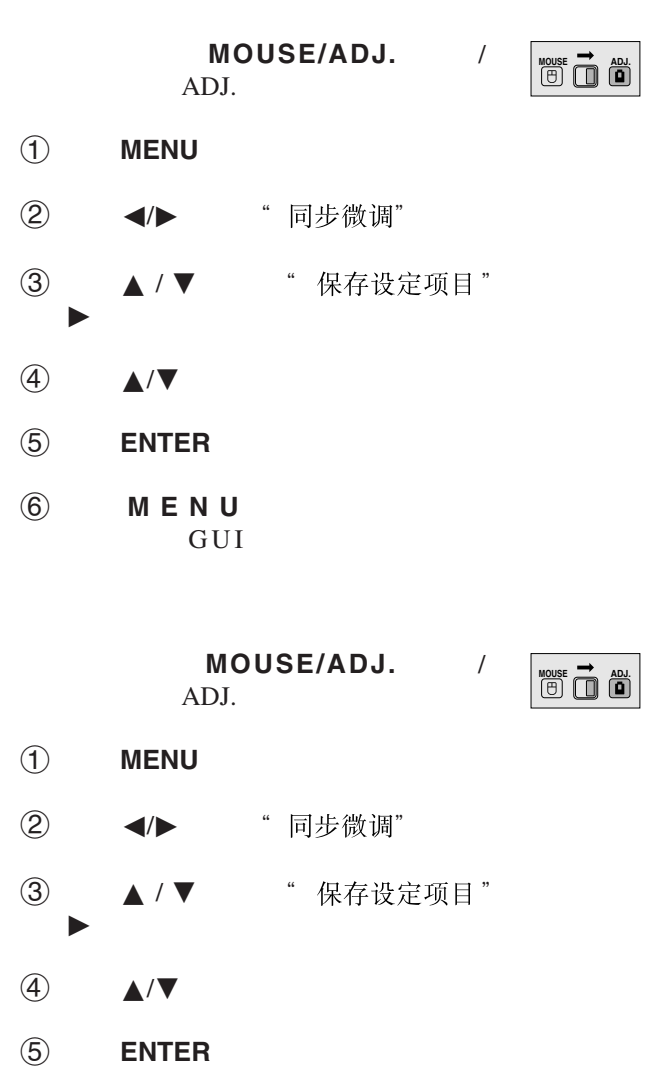

註

 $\bullet$  and  $\bullet$  and  $\bullet$  and  $\bullet$  and  $\bullet$  and  $\bullet$  and  $\bullet$  and  $\bullet$  and  $\bullet$  and  $\bullet$  and  $\bullet$  and  $\bullet$  and  $\bullet$  and  $\bullet$ • " 选择设定项目"

6 按下**MENU** (項目選擇),退出圖形使用

GUI

• 数字式

<span id="page-31-0"></span>P

<span id="page-32-0"></span>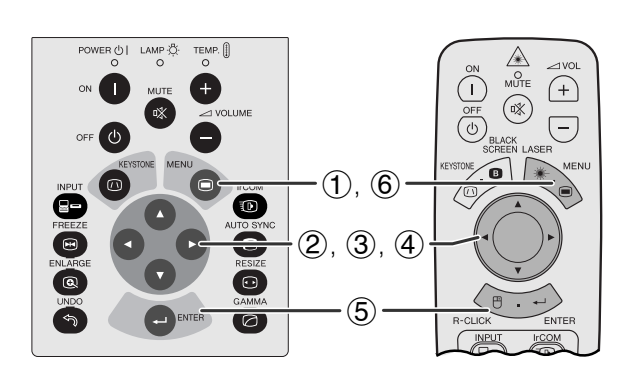

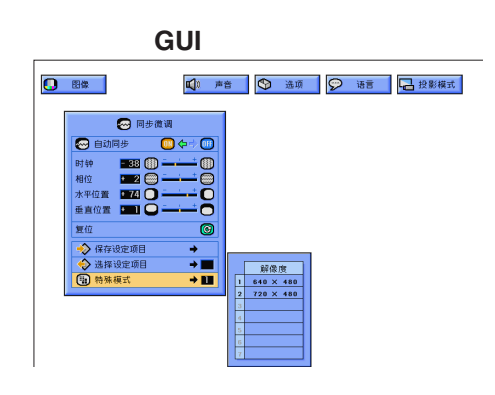

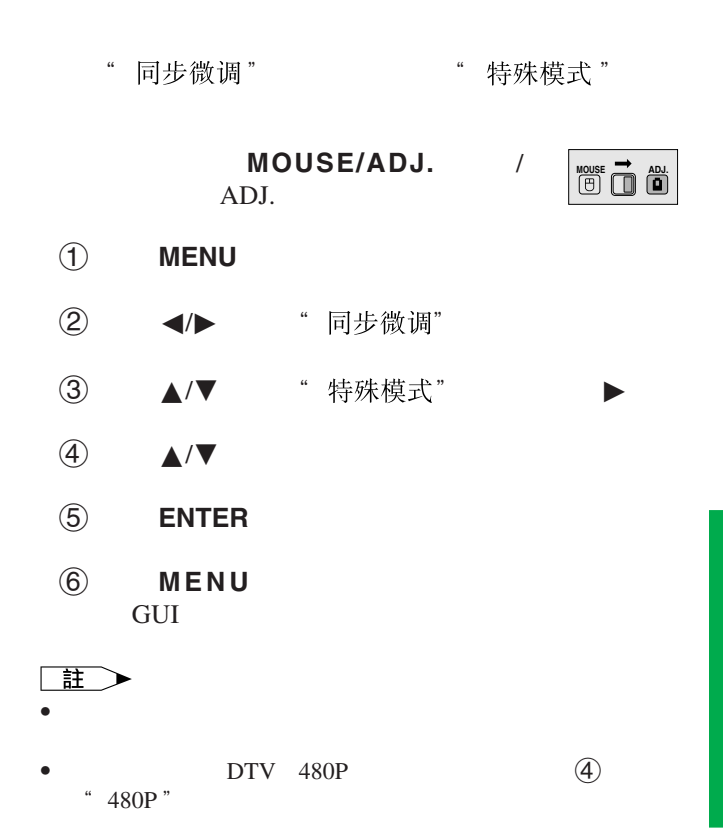

**32**

 $\overline{F0}$ 

<span id="page-33-0"></span>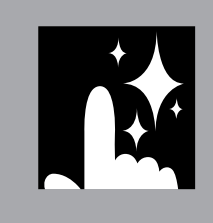

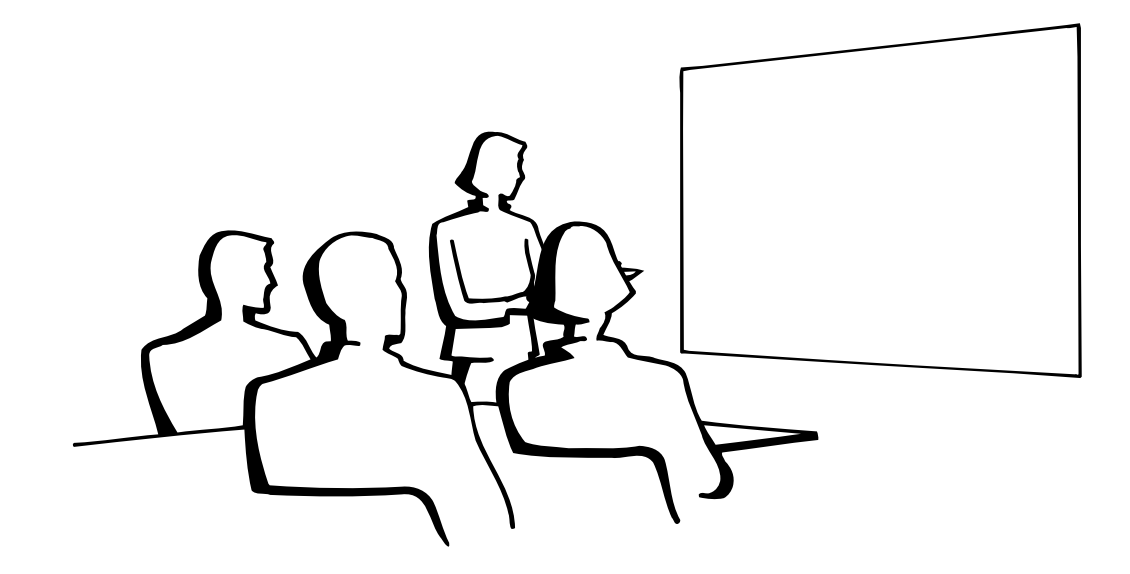

E

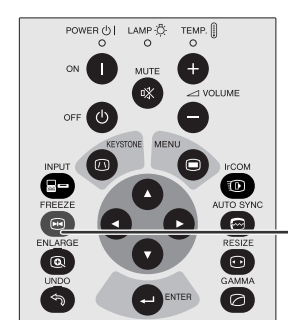

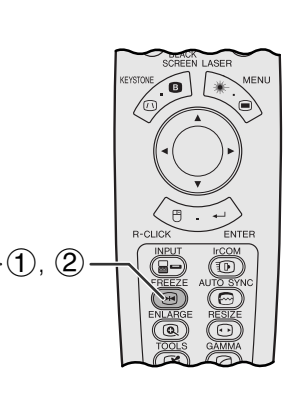

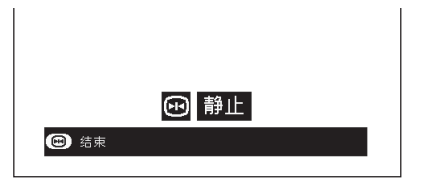

- 1 FREEZE
- 2 再次按下**FREEZE**(靜止),恢復動態影像。

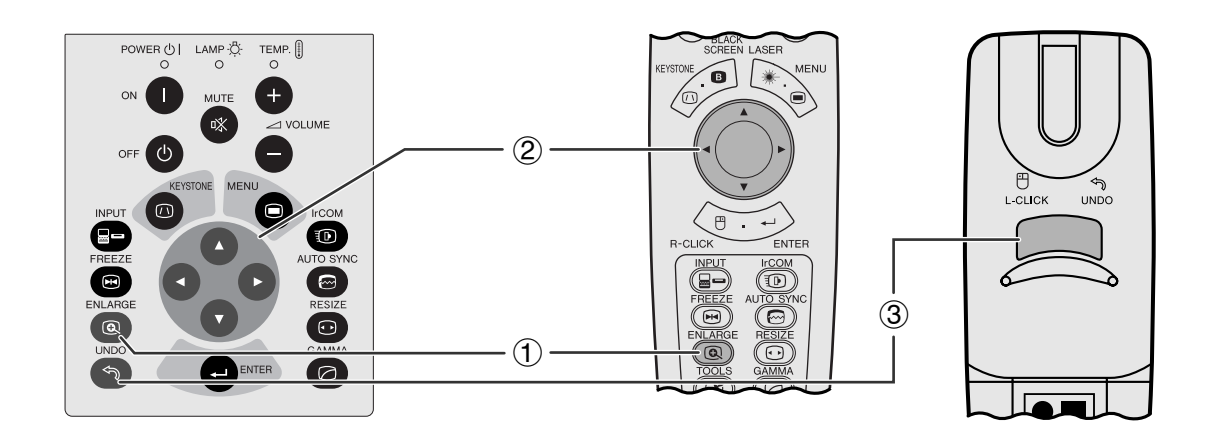

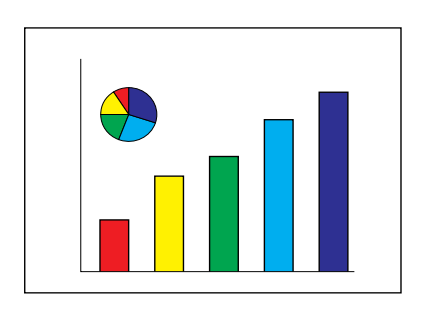

<span id="page-34-0"></span>**N** 

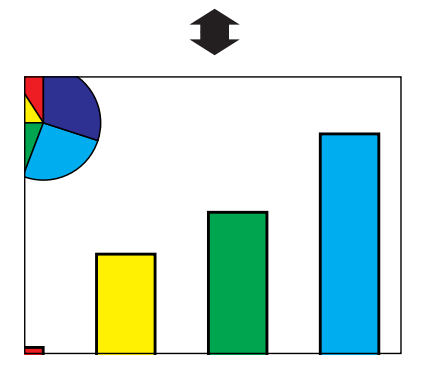

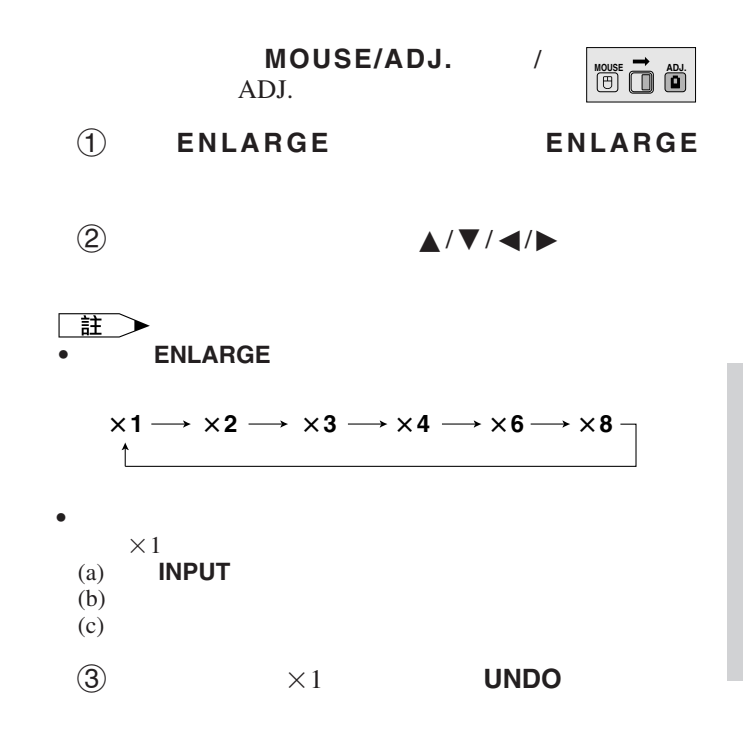

図

<span id="page-35-0"></span>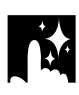

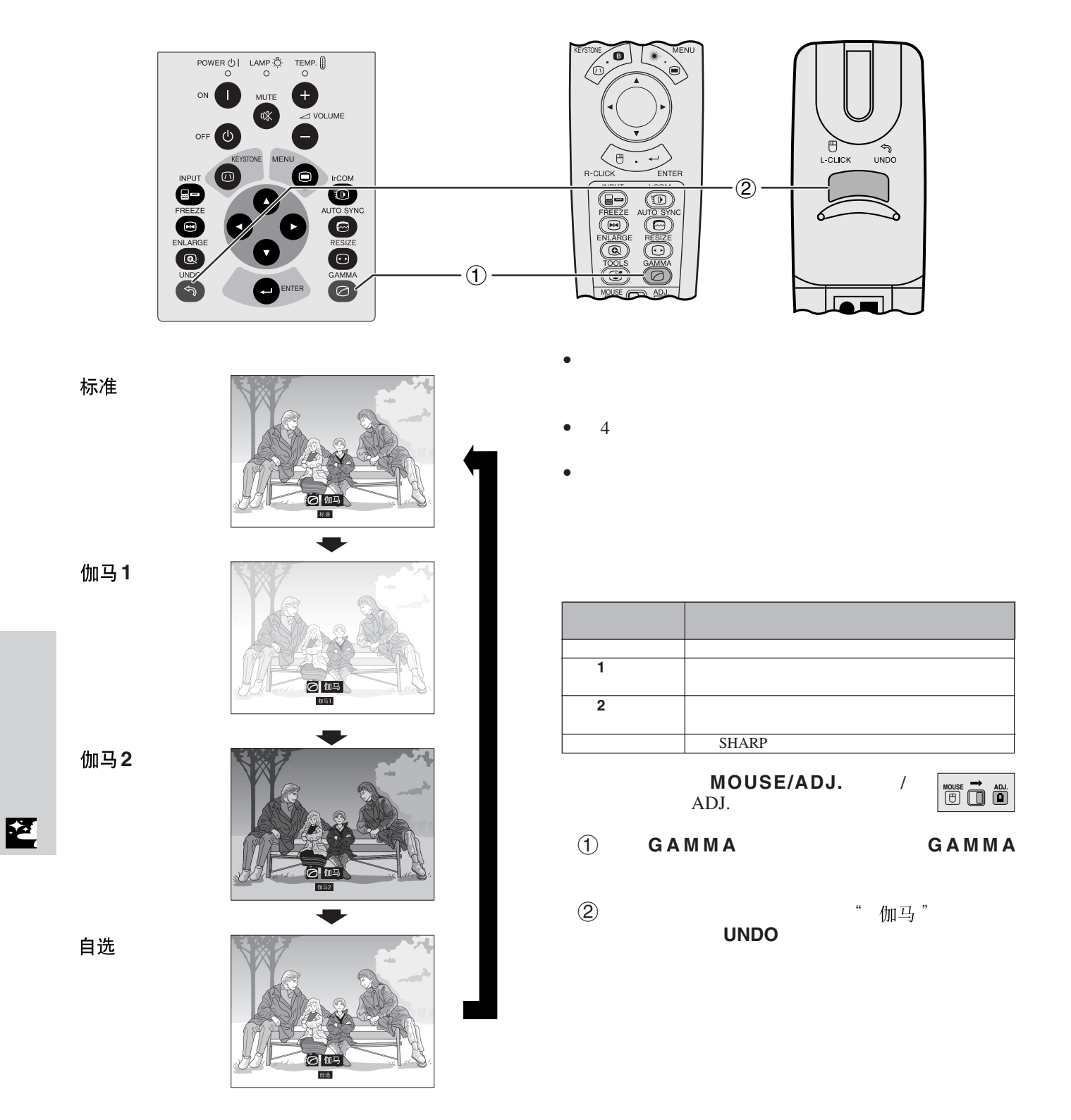

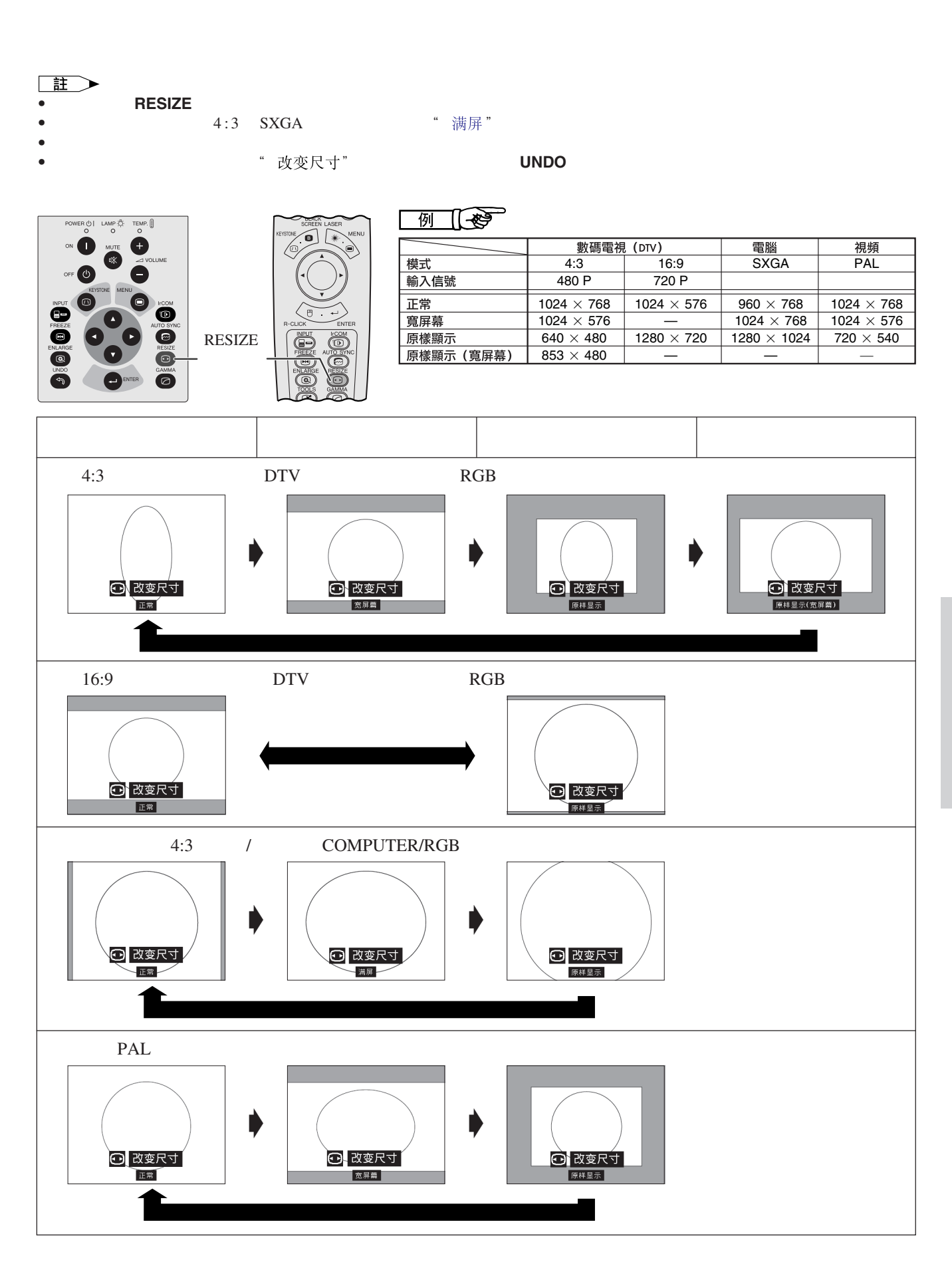

<span id="page-36-0"></span>**R** 

図

<span id="page-37-0"></span>![](_page_37_Figure_0.jpeg)

![](_page_37_Figure_1.jpeg)

 $\Theta$ · 心: 灯泡计时器<br>自动同步显示<br>黒屏幕显示<br>屏幕显示

◎ 语言 日段影模式 状态

**GUI**)在屏幕上顯示

◎ 同步微调 | 1 | 声音 |

![](_page_37_Figure_2.jpeg)

**BLACK SCREEN** "黑屏幕"

迳

![](_page_37_Figure_4.jpeg)

![](_page_37_Picture_331.jpeg)

![](_page_37_Picture_332.jpeg)

IrCOM

![](_page_38_Figure_0.jpeg)

<span id="page-38-0"></span>**IN** 

**GUI**)在屏幕上顯示

![](_page_38_Picture_149.jpeg)

 $15$ 

![](_page_38_Picture_150.jpeg)

- ② ◆ ◆ "选项"
- ③ ▲/▼ "自动关机"
- $\begin{picture}(45,10) \put(0,0){\vector(1,0){180}} \put(15,0){\vector(1,0){180}} \put(15,0){\vector(1,0){180}} \put(15,0){\vector(1,0){180}} \put(15,0){\vector(1,0){180}} \put(15,0){\vector(1,0){180}} \put(15,0){\vector(1,0){180}} \put(15,0){\vector(1,0){180}} \put(15,0){\vector(1,0){180}} \put(15,0){\vector(1,0){180}} \put(15,0){\vector(1,0){180}} \$
- 5 按下**ENTER**(開始),保存設定。
- 6 按下**MENU**(項目選擇),退出圖形使用者界面 GUI

![](_page_38_Figure_10.jpeg)

5分钟内电源关闭  $\overline{\bigoplus}$ 

図

<span id="page-39-0"></span>![](_page_39_Figure_0.jpeg)

![](_page_39_Figure_1.jpeg)

迳

![](_page_39_Figure_3.jpeg)

![](_page_39_Picture_220.jpeg)

 $\mathbb{R}^n$  and  $\mathbb{R}^n$  and  $\mathbb{R}^n$ 

![](_page_39_Picture_221.jpeg)

![](_page_40_Figure_0.jpeg)

**GUI**)在屏幕上顯示

![](_page_40_Picture_225.jpeg)

![](_page_40_Figure_3.jpeg)

![](_page_40_Figure_4.jpeg)

<span id="page-40-0"></span>**IX** 

![](_page_40_Figure_5.jpeg)

**GUI**)在屏幕上顯示

![](_page_40_Picture_226.jpeg)

![](_page_40_Figure_8.jpeg)

![](_page_41_Figure_0.jpeg)

<span id="page-41-0"></span> $\ddot{\mathbf{r}}$ 

**GUI**)在屏幕上顯示

![](_page_41_Picture_154.jpeg)

![](_page_41_Picture_155.jpeg)

示。 .

迳

![](_page_42_Figure_0.jpeg)

<span id="page-42-0"></span>**IX** 

#### $\bullet$  •  $\bullet$  •  $\bullet$ • IrCOM RS-232C

14 25

SHARP

![](_page_42_Picture_253.jpeg)

SHARP

![](_page_42_Figure_5.jpeg)

図

![](_page_43_Figure_0.jpeg)

左右**/**上下翻轉影像功能

<span id="page-43-0"></span>**N** 

![](_page_43_Figure_1.jpeg)

![](_page_43_Figure_2.jpeg)

![](_page_43_Picture_200.jpeg)

 $\mathcal{A}$ 

 $MOUSE/ADJ.$ ADJ.

![](_page_43_Figure_5.jpeg)

 $(2)$   $\blacktriangleleft$   $\blacktriangleleft$   $*$   $\ldots$   $*$ 

3 按下∂/ƒ,選擇所需的投影模式。 4 按下**ENTER**(開始),保存設定。

5 按下**MENU**(項目選擇),退出圖形使用者界面 **GUI** 

1 按下**MENU**(項目選擇)。

王

• 本功能用於投影機左右翻轉影像和天花板安裝設置。關於這 些設置,請參閱 20 頁。

![](_page_44_Figure_0.jpeg)

![](_page_44_Figure_1.jpeg)

<span id="page-44-0"></span>**IX** 

![](_page_44_Figure_2.jpeg)

![](_page_44_Figure_3.jpeg)

![](_page_44_Figure_4.jpeg)

![](_page_44_Figure_5.jpeg)

 $\bullet$   $\bullet$   $\bullet$   $\bullet$   $\bullet$   $\bullet$   $\bullet$ 

42

[註

図

![](_page_45_Picture_0.jpeg)

**GUI**)在屏幕上顯示

 $\overline{\phantom{0}}$  + 2

 $\overline{\leftarrow}$  )

 $\overline{\mathbb{E}\left[\mathbf{e}\right]}_{\sharp_{\sharp_{\mathbb{R}}\boxtimes\mathbb{R}}}% \overline{\mathbb{E}\left[\mathbf{e}\right]}$ 

相位<br>O[

 $\circled{2}$ 

<span id="page-45-0"></span> $\ddot{\mathbf{r}}$ 

![](_page_45_Picture_174.jpeg)

幕显示

动关机

|*⊎*|| ウ(\*)|<br>|<br>#日 ウ(\*)|<br>|------Ð  $\begin{picture}(120,110) \put(0,0){\line(1,0){150}} \put(15,0){\line(1,0){150}} \put(15,0){\line(1,0){150}} \put(15,0){\line(1,0){150}} \put(15,0){\line(1,0){150}} \put(15,0){\line(1,0){150}} \put(15,0){\line(1,0){150}} \put(15,0){\line(1,0){150}} \put(15,0){\line(1,0){150}} \put(15,0){\line(1,0){150}} \put(15,0){\line(1,0){150$ 

 $\overline{\mathbf{C}}$ 

⊕⇔∞ ⊠

 $\overline{\bullet}$ 

标准

正常

3

迳

 $\overline{\bullet}$ 

 $\overline{\mathbf{o}}$ 

蓝色

MOUSE/ADJ. / ADJ.

![](_page_45_Picture_6.jpeg)

- 1 按下**MENU**(項目選擇)。
- ② ◆ ◆ 常太"
- 3 按下**ENTER**(開始),顯示所有的調校設定。
- 4 按下**MENU**(項目選擇),退出圖形使用者界面 **GUI**

<span id="page-46-0"></span>![](_page_46_Picture_0.jpeg)

![](_page_46_Picture_1.jpeg)

![](_page_47_Figure_0.jpeg)

![](_page_47_Picture_160.jpeg)

![](_page_47_Picture_161.jpeg)

 $1,500$   $1,400$  $SHARP$  $39$ 

 $\bullet$ 

 $\bullet$  and  $\bullet$  and  $\bullet$  and  $\bullet$  and  $\bullet$  and  $\bullet$  and  $\bullet$  and  $\bullet$  and  $\bullet$  and  $\bullet$ 

• 如果出現問題,溫度警告指示燈和燈泡更換指示燈都

![](_page_47_Figure_5.jpeg)

<span id="page-47-0"></span>X

<span id="page-48-0"></span>

Kensington Security

Standard Kensington MicroSaver Security System

X

![](_page_48_Picture_224.jpeg)

<span id="page-49-0"></span>![](_page_49_Picture_0.jpeg)

<span id="page-50-0"></span>![](_page_50_Picture_1.jpeg)

4 注意 • 將投影機裝入攜帶包之前,請先轉動聚焦環和變焦環將鏡頭

• 隨機附送之攜帶包是專門為投影機及其隨機附件配備的。其

• 攜帶包僅僅是用來攜帶投影機及其附件的,並不會保護投影

• 應該等到投影機充分冷卻後,才能將其裝入攜帶包。如果在

**1** 拿出肩帶。 **2** 將肩帶固定在攜帶包上。

![](_page_50_Figure_6.jpeg)

【註】<br>•

**50**

 $\boxed{\phantom{1}}$ 

<span id="page-51-0"></span>![](_page_51_Figure_0.jpeg)

![](_page_51_Figure_1.jpeg)

![](_page_51_Figure_2.jpeg)

**RS-232C** DIN-D-sub RS-232C 9 D-sub

![](_page_51_Figure_4.jpeg)

![](_page_51_Figure_5.jpeg)

![](_page_51_Figure_6.jpeg)

**PanelLink™** MDR 20

 $\frac{10}{11}$ 

 $\frac{15}{16}$ 

20 DDC GND

![](_page_51_Figure_8.jpeg)

![](_page_51_Picture_473.jpeg)

 $1.$ <br>2.  $1$ 2.  $\sqrt{ }$  $3.$ 4. 1 5. 混合同步  $6.$  $7.$   $/$ 9. 沒有連接  $10.$  $11. \,$ 12.  $\overline{13}$ . 14. 15.

芯號 信號 名稱 輸入**/**輸出 備註  $1$  CD  $2 \t\t RD$  $3 \t SD$ 

7 RS  $8 \tCS$ 9  $CI$ 

芯號 信號 名稱 輸入**/**輸出 備註  $1 \qquad \text{VCC} \qquad +3.3$ 

 $2 \t\t RD$  $3 \t SD$ 4 EXIR 選用單元的檢測器 輸入 沒有連接

8. 地面(藍)

 $5 S$  SG 6 ERX IR IR

7 RS 8 CS 9 ETX IR

![](_page_51_Picture_14.jpeg)

 $\overline{\mathbf{Z}}$ 

<span id="page-52-0"></span> $RS-232C$  and  $\frac{14}{3}$ 

RS-232C 傳輸速率: 9,600bps 數據長度: 8 NON 停止位元: 1

![](_page_52_Figure_3.jpeg)

 $\overline{\text{OK}}$ 

 $\overline{(0DH)}$ 

![](_page_52_Figure_5.jpeg)

#### 例 -ঊ

• "  $1$  " " "  $-10$ 

 $R$   $A$   $B$   $R$   $1$  0

 $\stackrel{\longrightarrow}{\longleftarrow}$ 

 $\overline{C}$   $\overrightarrow{C}$   $\overrightarrow{O}$   $\overrightarrow{K}$  $\frac{1}{\sqrt{2}}$ 

![](_page_52_Picture_694.jpeg)

![](_page_52_Picture_695.jpeg)

![](_page_53_Picture_0.jpeg)

### **RS-232C**端口的規格

![](_page_53_Picture_2268.jpeg)

![](_page_53_Picture_2269.jpeg)

#### $\Box$

• 如果參數欄內是一橫杠(\_),請鍵入一空格。如果是星號(\*),則請鍵入"控制內容"欄中方括弧範圍內的數值。  $\bullet$  " $\qquad$ "

•  $RS-232C$  " " "

<span id="page-54-0"></span> $\sum$ 

![](_page_54_Figure_1.jpeg)

#### **IBM Macintosh**

![](_page_54_Figure_3.jpeg)

VESA WESA WESA WESA WESA MESA MESA MESA EXPERIMENT OF LOCAL EXPLORER  $\sim$ 

![](_page_54_Picture_1646.jpeg)

•  $\begin{array}{c|c}\n \hline\n \end{array}$  200

![](_page_54_Picture_1647.jpeg)

![](_page_55_Picture_1806.jpeg)

#### 與輸入 **2 INPUT 2 DIGITAL INPUT [**數碼輸入**]**)相容的電腦規格

![](_page_55_Picture_1807.jpeg)

 $\sum$ 

<span id="page-56-0"></span>DMD  $S RGB$  $I/R$ XG-NV7XM PAL/SECAM/NTSC 3.58/NTSC 4.43/ 480P/ 720P/ 1080I<br>Texas Instruments Digital Micromirror D Digital Micromirror Device™  $DMD^{TM}$ 21.8  $55/64$   $XGA$  DMD 786,432 1,024[ ]×768[ ]  $1 \quad 1.2$   $F2.7 \quad 3.0 \quad f = 35 \quad 42$  $P-VIP$  120 500:1<br>RCA  $\text{RCA}$  and  $\text{RCA}$  and RCA 0.5 22<br>4 DIN 0.5  $\frac{4}{Y}$  DIN  $\begin{array}{ccc} \nY & \text{if} & \text{if} & \text{if} & \text{if} \\ \nC & \text{if} & \text{if} & \text{if} & \text{if} \\ \nC & \text{if} & \text{if} & \text{if} & \text{if} \\ \nT = \text{if} & \text{if} & \text{if} & \text{if} \\ \nT = \text{if} & \text{if} & \text{if} & \text{if} \\ \nT = \text{if} & \text{if} & \text{if} & \text{if} \\ \nT = \text{if} & \text{if} & \text{if} & \text{if} \\ \nT = \text{if} & \text{if} & \$ C<br>  $20$ INPUT 2  $0.286$ 75  $75$ INPUT 2 TMDS/PanelLink 520 750 720P  $\frac{2}{15}$  D-sub  $D\text{-sub}$  INPUT 1  $RGB$  / / 0 0.7 75  $0.5$   $\begin{array}{ccc} & 0.5 & 22 \end{array}$ TTL / Apple 12 230  $43 \quad 200$ 15 126 9  $DIN$  RS-232C  $1^{37}/_{64} \times 1^{3}/_{16} \times 4 \times 3$ 交流110 120/220 240 1.0 /1.9 50/60 197 攝氏5度∼35 攝氏零下10度∼60 38千赫茲  $650$  /  $1$  /II  $235 \times 58 \times 312.5$ <br> $235 \times 82 \times 321.8$ <br> $235 \times 82 \times 321.8$ <br> $235 \times 82 \times 321.8$  $235\times82\times321.8$ 2.85公斤  $2 \text{AA}$   $3.6 \text{B}$   $3 \text{C}$   $3 \text{C}$   $3 \text{C}$   $3 \text{C}$ 1 BM PS/2 1 Mac 17 DIN-D-sub RS-232C 15 SHARP GHARP SHARP IrDA  $\begin{tabular}{lllllllllll} & & & & & & & & & \mbox{QCNW-} \\ \hline 5304CEZZ && QCNW-4870CEZZ && QCNW-5113CEZZ && QCNW-\\ 5112CEZZ && BMPS/2 && QCNW-5113CEZZ && Mac \end{tabular}$ 5304CEZZ QCNW-4870CEZZ QCNW-5112CEZZ IBM PS/2 QCNW-5113CEZZ Mac QCNW-5114CEZZ DIN-D-sub RS-232C QCNW-5288CEZZ  $R \text{ UNTK0661CEZZ}$   $G \text{ CASN0003CESA}$ GCOVH1308CESA UBNDT0012CEZZ UDSKA0017CE01<br>TINS-6911CEZZ TINS-6913CEZZ SHARP  $TINS-6911CEZZ$  TINS-6913CEZZ SHARP TINS-6912CEZZ SHARP TINS-6914CEZZ IrDA TCAUZ3051CEZZ

SHARP DMD 786,432

<span id="page-57-0"></span>![](_page_57_Figure_0.jpeg)

![](_page_57_Figure_1.jpeg)

☜

 $\overline{\mathbb{C}}$ 

![](_page_57_Figure_2.jpeg)

![](_page_57_Figure_3.jpeg)

 $\mathbb{E}$ 

 $\odot$  $\overline{Q}$ Õ

E

![](_page_57_Figure_4.jpeg)

![](_page_58_Picture_0.jpeg)

![](_page_58_Picture_1.jpeg)

<span id="page-58-0"></span> $\overline{\blacktriangle}$ 

![](_page_58_Picture_2.jpeg)

![](_page_58_Picture_3.jpeg)

 $\Gamma$ 

<u> El</u>

- **a.** 講演的類型
	- 用文字處理和電子製表軟體來表述一些基本消息,如圖表、資料 Astound ® Freelance ® Persuasion ® PowerPoint®
- Macromedia Director®

• Astound® Freelance® Persuasion® PowerPoint® Macromedia  $\text{Directory}^{\circledR}$ 

![](_page_58_Figure_9.jpeg)

#### 數碼相機和個人數碼助理(**PDA**

個人數碼助理(PDA)是傳送資料的理想工具,且無需繁瑣的轉換。

[IrDA/IrTran-P](#page-62-0)<br>PDA ppA  $\mathbb{R}$ 

• 選擇明了的色彩。

• 文本和圖形的色彩需要充分的對比度。

 $\bullet$  and  $\bullet$  and  $\bullet$  and  $\bullet$  and  $\bullet$  and  $\bullet$  and  $\bullet$  and  $\bullet$  and  $\bullet$  and  $\bullet$  and  $\bullet$  and  $\bullet$  and  $\bullet$  and  $\bullet$ 

**b.** 創造性的講演

![](_page_58_Picture_14.jpeg)

![](_page_58_Picture_15.jpeg)

# $\sum$

紅色 藍色 綠色 黑色

![](_page_59_Picture_2.jpeg)

**Sans-serif Serif**

紅色—會使觀看者的脈搏和呼吸加快,鼓勵冒險,但同時也會 藍色—會對觀眾產生平靜和謹慎的影響,但對於經常看到這種  $\sim$   $\sim$   $\sim$   $\sim$   $\sim$ 

• 背景顏色能在潛意識裡影響觀眾:

黑色—表示完成和肯定。用於一個主題幻燈轉換到另一個主題  $\bullet$  is a function of the set of the set of the set of the set of the set of the set of the set of the set of the set of the set of the set of the set of the set of the set of the set of the set of the set of the set of t  $\bullet$  example, and  $\bullet$  and  $\bullet$  and  $\bullet$ 

- $\bullet$ • 在某種特定背景顏色上顯示特定顏色的文字,會使用眼閱 • 有色盲病的人很難分辨紅色與綠色、棕色與綠色、紫色與
- 在各類講演的視覺效果方面,有一個常見的錯誤,即所選
- 如果不能確定在各種不同的屏幕尺寸上所用字體的閱讀效

![](_page_59_Picture_213.jpeg)

- $\bullet$  and  $\bullet$  and  $\bullet$  and  $\bullet$  and  $\bullet$  and  $\bullet$  and  $\bullet$  and  $\bullet$  and  $\bullet$  and  $\bullet$
- $\bullet$
- 大小寫混合文字的文本比全部是大寫字母的文本容易閱
- 是否具有裝飾性細筆畫是字體的另一個重要屬性。細筆畫

![](_page_60_Figure_0.jpeg)

**60**

## **d.** 預演和提交

•  $T_{\rm eff}$ 

 $100$ 

- **a**
- $\bullet$  and  $\bullet$  and  $\bullet$  and  $\bullet$  and  $\bullet$  and  $\bullet$  and  $\bullet$  and  $\bullet$  and  $\bullet$  and  $\bullet$
- $\bullet$  and  $\bullet$  and  $\bullet$  and  $\bullet$  and  $\bullet$  and  $\bullet$  and  $\bullet$  and  $\bullet$  and  $\bullet$  and  $\bullet$
- $\bullet$  and  $\bullet$  and  $\bullet$  and  $\bullet$  and  $\bullet$  and  $\bullet$  and  $\bullet$  and  $\bullet$  and  $\bullet$  and  $\bullet$  and  $\bullet$  and  $\bullet$
- $\bullet$  and  $\bullet$  and  $\bullet$  and  $\bullet$  and  $\bullet$  and  $\bullet$  and  $\bullet$  and  $\bullet$  and  $\bullet$  and  $\bullet$  and  $\bullet$

**e.** 講演的秘訣

- $\bullet$  and  $\bullet$  and  $\bullet$  and  $\bullet$  and  $\bullet$  and  $\bullet$  and  $\bullet$  and  $\bullet$  and  $\bullet$  and  $\bullet$
- $\bullet$  , which is the contract of the contract of the contract of the contract of the contract of the contract of the contract of the contract of the contract of the contract of the contract of the contract of the contract
- $\bullet$  and  $\bullet$  and  $\bullet$  and  $\bullet$  and  $\bullet$  and  $\bullet$  and  $\bullet$  and  $\bullet$  and  $\bullet$  and  $\bullet$
- 不要過分依靠去敘述那些觀眾已經在閱讀的圖片。充
- 
- $\bullet$  and  $\bullet$  and  $\bullet$  and  $\bullet$  and  $\bullet$  and  $\bullet$  and  $\bullet$  and  $\bullet$  and  $\bullet$  and  $\bullet$
- $\bullet$  $R = \frac{m}{\sqrt{m}}$
- $\bullet$  experiments of the contract of the contract of the contract of the contract of the contract of the contract of the contract of the contract of the contract of the contract of the contract of the contract of the contr  $15$  20

引觀眾的注意力是非常重要的。用這樣的語句如"  $\mathcal{M} = \mathcal{M}$ " at  $\mathcal{M} = \mathcal{M}$ 

![](_page_61_Picture_19.jpeg)

<span id="page-62-0"></span>![](_page_62_Figure_1.jpeg)

#### **[RS-232C](#page-14-0)**

RS-232C

#### [數碼微鏡裝置\(](#page-56-0)**DMD**

 $\begin{minipage}[c]{0.9\linewidth} \begin{tabular}{l} Digital Micromirror Device^{\textsc{TM}}$, \end{tabular} \end{minipage} \begin{minipage}[c]{0.9\linewidth} \begin{tabular}{l} \multicolumn{2}{c}{\textbf{DMD}^{\textsc{TM}}}\end{tabular} \end{minipage} \begin{minipage}[c]{0.9\linewidth} \begin{tabular}{l} \multicolumn{2}{c}{\textbf{DMD}^{\textsc{TM}}}\end{tabular} \end{minipage} \end{minipage} \begin{minipage}[c]{0.9\linewidth} \begin{tabular}{l} \multicolumn{2}{c}{\textbf{DMD}^{\textsc{TM}}$ 

[圖形使用者界面\(](#page-23-0)**GUI**

Silicon Image

<span id="page-63-0"></span>![](_page_63_Picture_92.jpeg)

![](_page_63_Picture_93.jpeg)

# **SHARP CORPORATION**

Osaka, Japan

日本印刷 TINS-6911CEZZ T2334-A 9P11-JWG